# **User Manual**

# **BPC-5080**

**Fanless Embedded Box PC Socket LGA 1151 for Intel®Core™ i7/i5/i3/Celeron (Coffeelake-S)** 

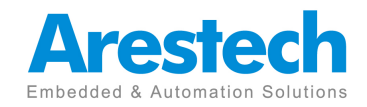

# **Record of Revision**

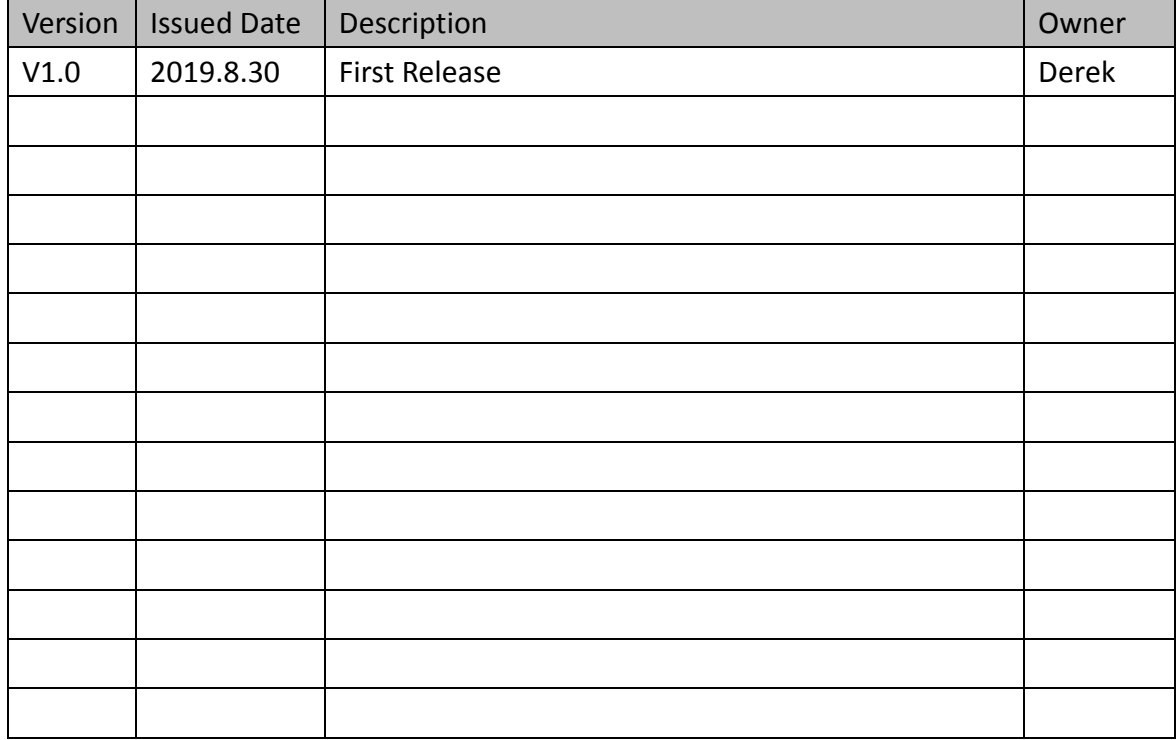

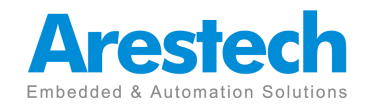

# **Copyright**

The documentation and the software included with this product are copyrighted 2014 by Arestech Co., Ltd. All rights are reserved. Arestech Co., Ltd. reserves the right to make improvements in the products described in this manual at any time without notice. No part of this manual may be reproduced, copied, translated or transmitted in any form or by any means without the prior written permission of Arestech Co., Ltd. Information provided in this manual is intended to be accurate and reliable. However, Arestech Co., Ltd. assumes no responsibility for its use, nor for any infringements of the rights of third parties, which may result from its use.

# **Acknowledgements**

Intel and Pentium are trademarks of Intel Corporation.

Microsoft Windows and MS-DOS are registered trademarks of Microsoft Corp. All other product names or trademarks are properties of their respective owners.

# **Product Warranty**

Arestech warrants to you, the original purchaser, that each of its products will be free from defects in materials and workmanship for two years from the date of purchase. This warranty does not apply to any products which have been repaired or altered by persons other than repair personnel authorized by Arestech, or which have been subject to misuse, abuse, accident or improper installation. Arestech assumes no liability under the terms of this warranty as a consequence of such events. Because of Arestech's high quality-control standards and rigorous testing, most of our customers never need to use our repair service. If an Arestech product is defective, it will be repaired or replaced at no charge during the warranty period. For outof- warranty repairs, you will be billed according to the cost of replacement materials, service time and freight. Please consult your dealer for more details.

If you think you have a defective product, follow these steps:

- 1. Collect all the information about the problem encountered. (For example, CPU speed, Arestech products used, other hardware and software used, etc.) Note anything abnormal and list any onscreen messages you get when the problem occurs.
- 2. Call your dealer and describe the problem. Please have your manual, product, and any helpful information readily available.
- 3. If your product is diagnosed as defective, obtain an RMA (return merchandize authorization) number from your dealer. This allows us to process your return

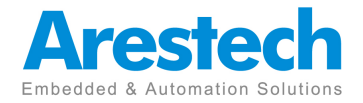

more quickly.

- 4. Carefully pack the defective product, a fully-completed Repair and Replacement Order Card and a photocopy proof of purchase date (such as your sales receipt) in a shippable container. A product returned without proof of the purchase date is not eligible for warranty service.
- 5. Write the RMA number visibly on the outside of the package and ship it prepaid to your dealer.

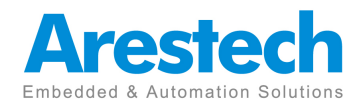

# **Safety Instructions**

- 1. Read these safety instructions carefully.
- 2. Keep this User Manual for later reference.
- 3. Disconnect this equipment from any AC outlet before cleaning. Use a damp cloth. Do not use liquid or spray detergents for cleaning.
- 4. For plug-in equipment, the power outlet socket must be located near the equipment and must be easily accessible.
- 5. Keep this equipment away from humidity.
- 6. Put this equipment on a reliable surface during installation. Dropping it or letting it fall may cause damage.
- 7. The openings on the enclosure are for air convection. Protect the equipment from overheating. DO NOT COVER THE OPENINGS.
- 8. Make sure the voltage of the power source is correct before connecting the equipment to the power outlet.
- 9. Position the power cord so that people cannot step on it. Do not place anything over the power cord.
- 10. All cautions and warnings on the equipment should be noted.
- 11. If the equipment is not used for a long time, disconnect it from the power source to avoid damage by transient overvoltage.
- 12. Never pour any liquid into an opening. This may cause fire or electrical shock.
- 13. Never open the equipment. For safety reasons, the equipment should be opened only by qualified service personnel.
- $\triangleright$  If one of the following situations arises, get the equipment checked by service personnel:
- $\triangleright$  The power cord or plug is damaged.
- $\triangleright$  Liquid has penetrated into the equipment.
- $\triangleright$  The equipment has been exposed to moisture.
- $\triangleright$  The equipment does not work well, or you cannot get it to work according to the user's manual.
- $\triangleright$  The equipment has been dropped and damaged.
- $\triangleright$  The equipment has obvious signs of breakage.
- 14. DO NOT LEAVE THIS EQUIPMENT IN AN ENVIRONMENT WHERE THESTORAGE TEMPERATURE MAY GO BELOW -20° C (-4° F) OR ABOVE 45° C(140° F). THIS COULD DAMAGE THE EQUIPMENT. THE EQUIPMENT SHOULD BE IN A CONTROLLED ENVIRONMENT.
- 15. CAUTION: DANGER OF EXPLOSION IF BATTERY IS INCORRECTLY

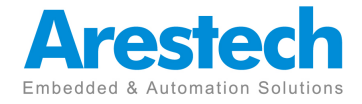

REPLACED. REPLACE ONLY WITH THE SAME OR EQUIVALENT TYPE RECOMMENDED BY THE MANUFACTURER, DISCARD USED BATTERIES ACCORDING TO THE MANUFACTURER'S INSTRUCTIONS.

# **Safety Precaution - Static Electricity**

Follow these simple precautions to protect yourself from harm and the products from damage.

- $\triangleright$  To avoid electrical shock, always disconnect the power from your PC chassis before you work on it. Don't touch any components on the CPU card or other cards while the PC is on.
- $\triangleright$  Disconnect power before making any configuration changes. The sudden rush of power as you connect a jumper or install a card may damage sensitive electronic components.

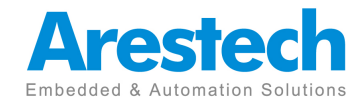

# **Contents**

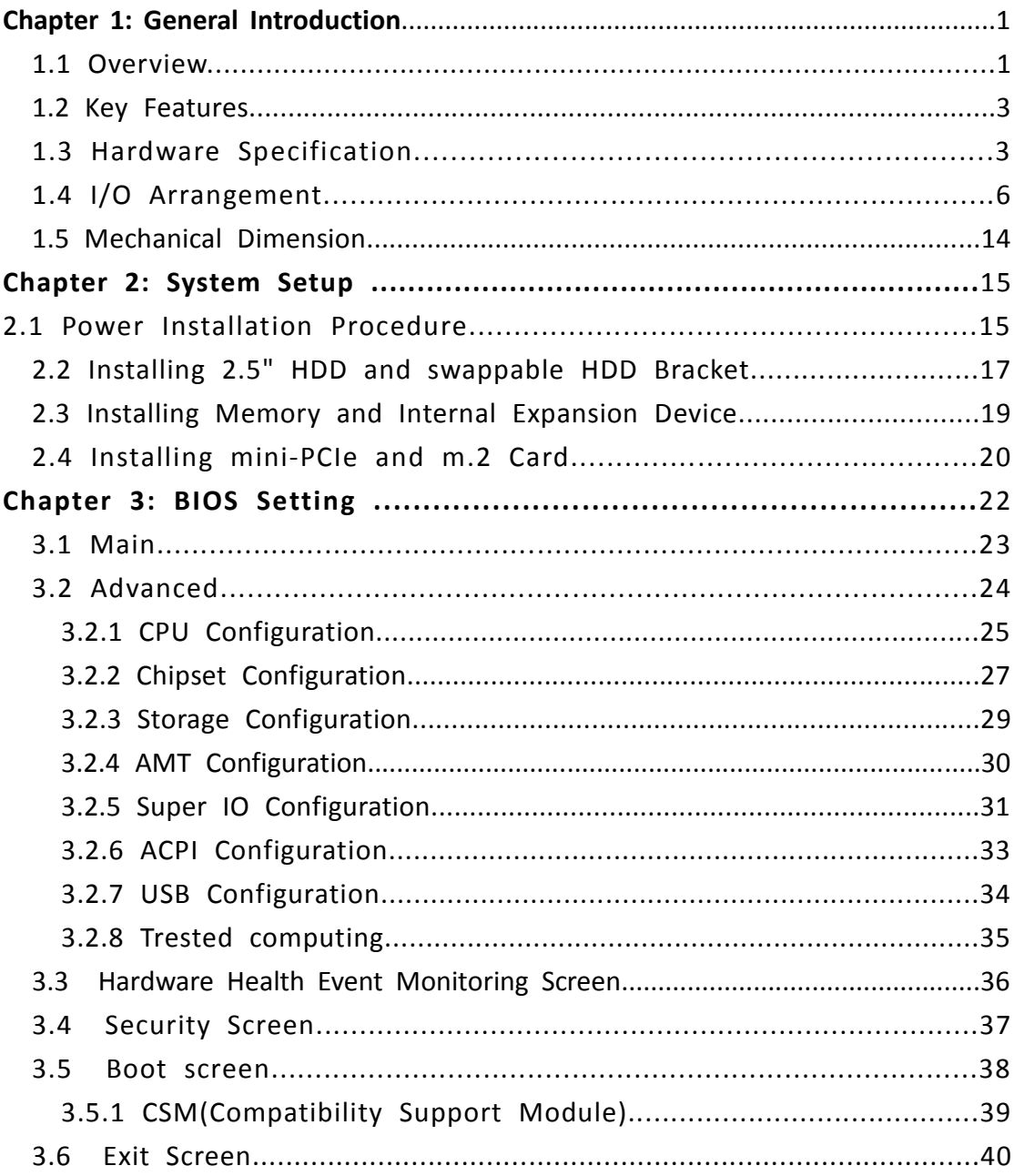

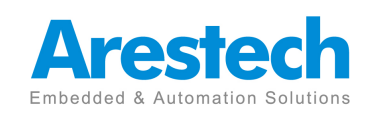

# **Chapter1. General Introduction**

### **1.1 Overview**

The BPC-5080 is a high performance fanless Box PC with a 8th generation Intel® Core<sup>™</sup> i7/i5/i3 Coffeelake-S processor conveniently housed within a compact The BPC-5080 is a high performance fanless Box PC with a 8th generation Intel®<br>Core™ i7/i5/i3 Coffeelake-S processor conveniently housed within a compact<br>enclosure. the BPC-5080 still provides rich I/O connectors, and sup four USB3.1 and four USB 2.0 , Two LAN RJ-45 Connect with simultaneous high speed Ethernet communications. Additionally, the BPC-5080's two COM ports can make machine automation control or data collection easier. This high performance fanless Box PC is also ideal for video/graphics applications with dual DisplayPort and Triple DisplayPort 2.0a ports supporting up to 4096 x dual DisplayPort and Triple DisplayPort 2.0a ports supporting up to 4096 x<br>2304 resolution and option VGA port . The fanless and rugged enclosure is designed to protect against electromagnetic interference and to suit various applications in the automation, digital signage, gaming, entertainment, medical, and networking markets.

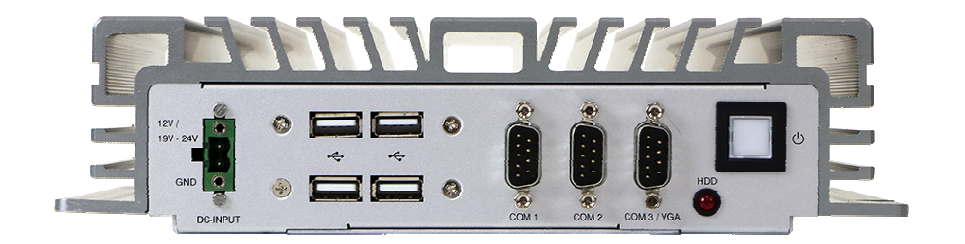

( Front Cover/Heatsink Heatsink )

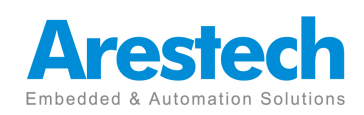

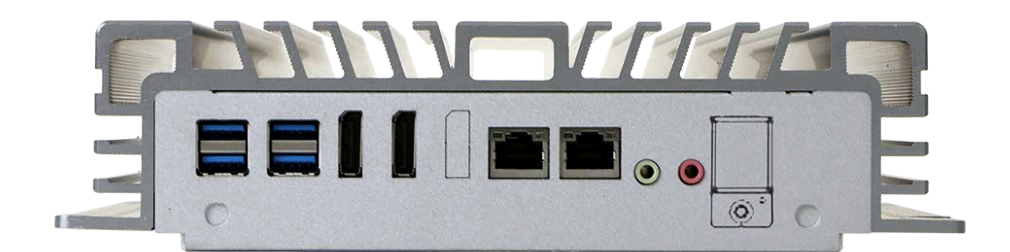

( back cover IO )

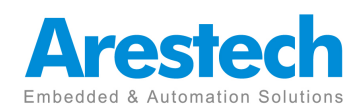

## **1.2 Key Features**

- 8th Socket LGA1151 for Intel®Core i7/i5/i3 (coffeelake-S)
- Dual Channel DDR4 2133MHz, 2 x SO-DIMM, up to 32GB  $\blacksquare$
- 2 GbE, 4 USB 3.1, 4 USB 2.0 ,2-3 COM, 3 DisplayPort (2Display+1VGA)  $\blacksquare$
- , Mic\_in, Line\_out
- 2 x SATA3 (6.0Gb/s), Supports RAID 0/1/5/10  $\blacksquare$
- 12V / 19~24V DC-in  $\blacksquare$
- Internal Expansion slot:  $\blacksquare$ 
	- 1 x Full/Half mini-PCIe with PCIe x1 and USB 2.0
	- 1x M.2 (Key E, 2230) with PCIe x1, CNVI and USB2.0 for Wireless
	- 1x M.2 (Key M, 2242/2260/2280) with PCIe x4 and SATA3 for SSD (Bottom)
- -20~60° C Operating Temperature  $\blacksquare$

## **1.3 Hardware Specification**

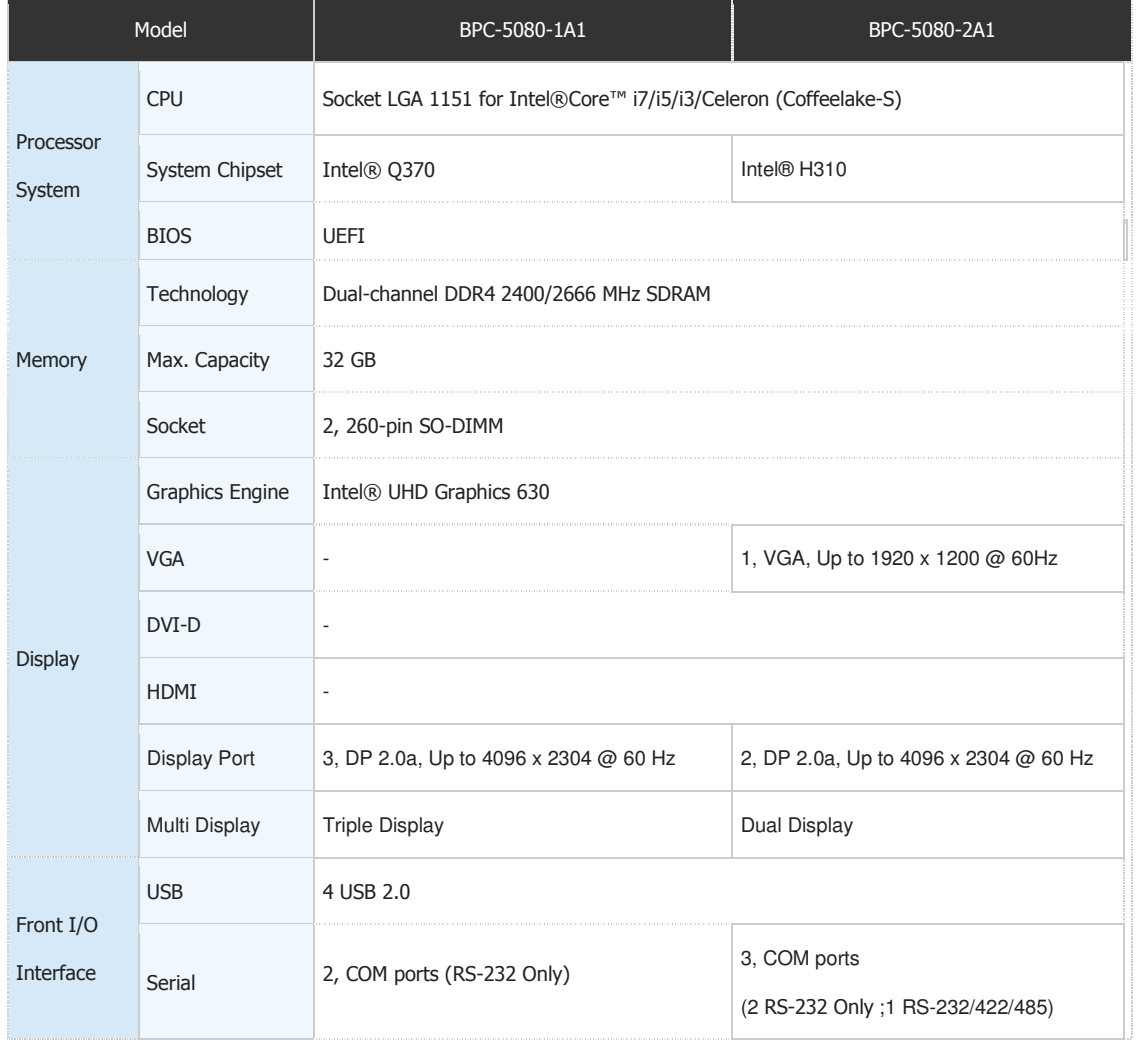

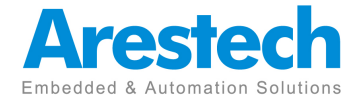

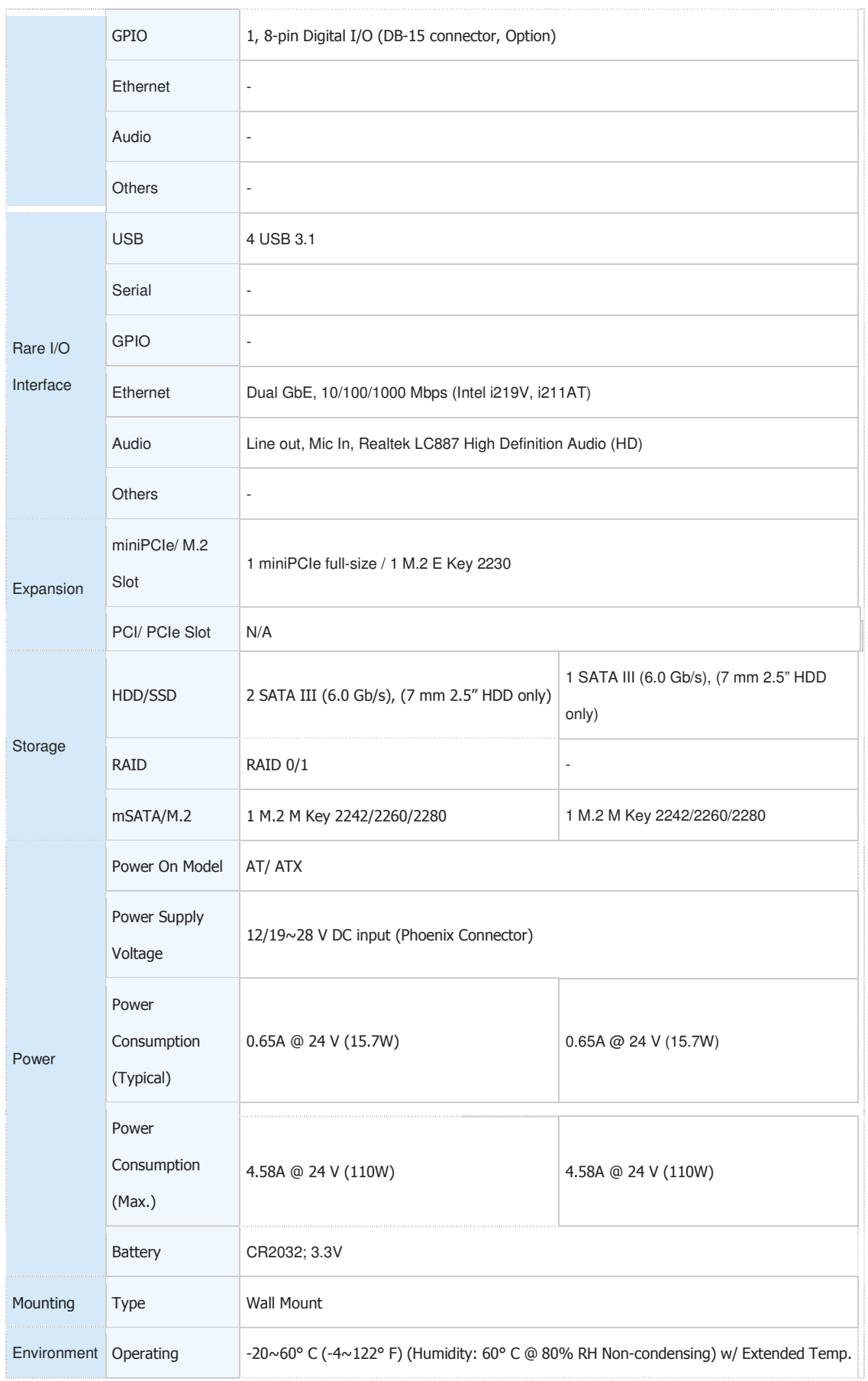

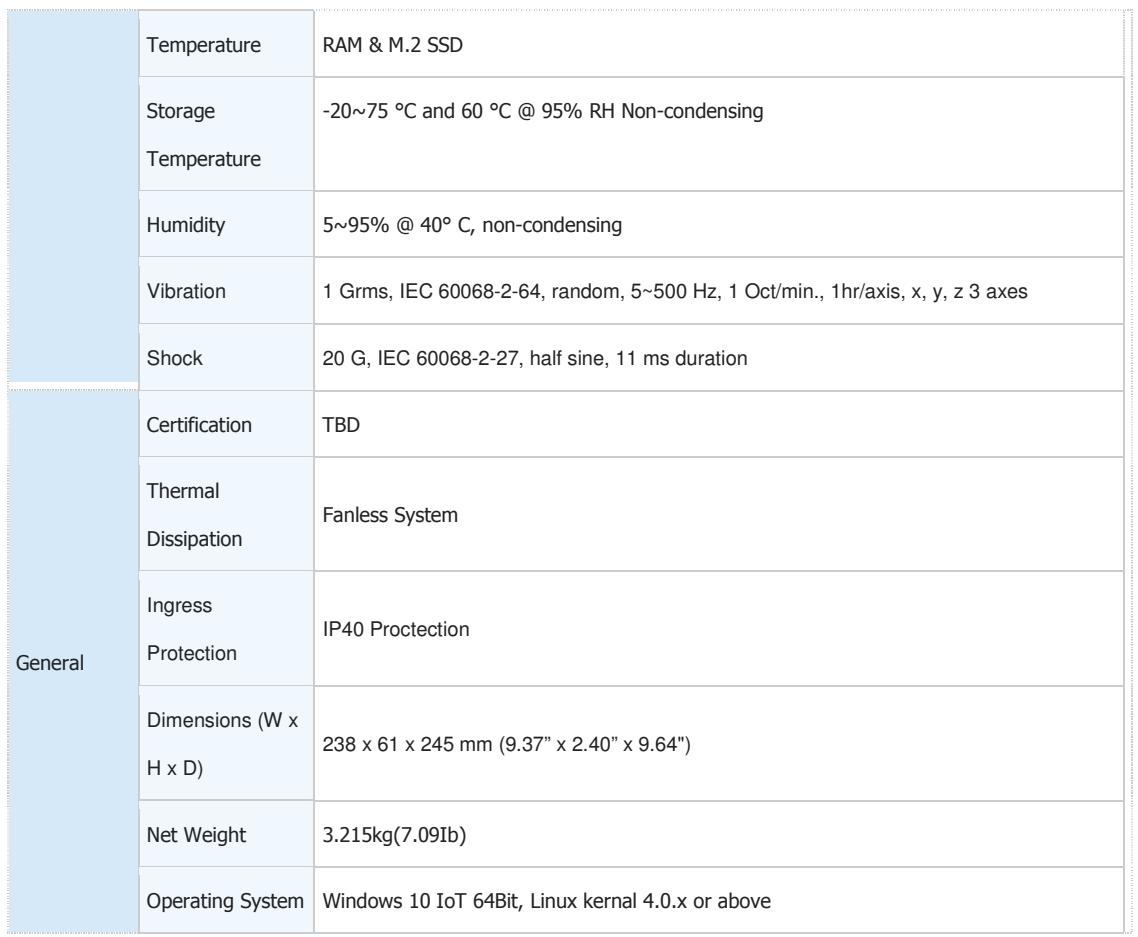

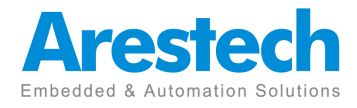

# **1.4 I/O Arrangement**

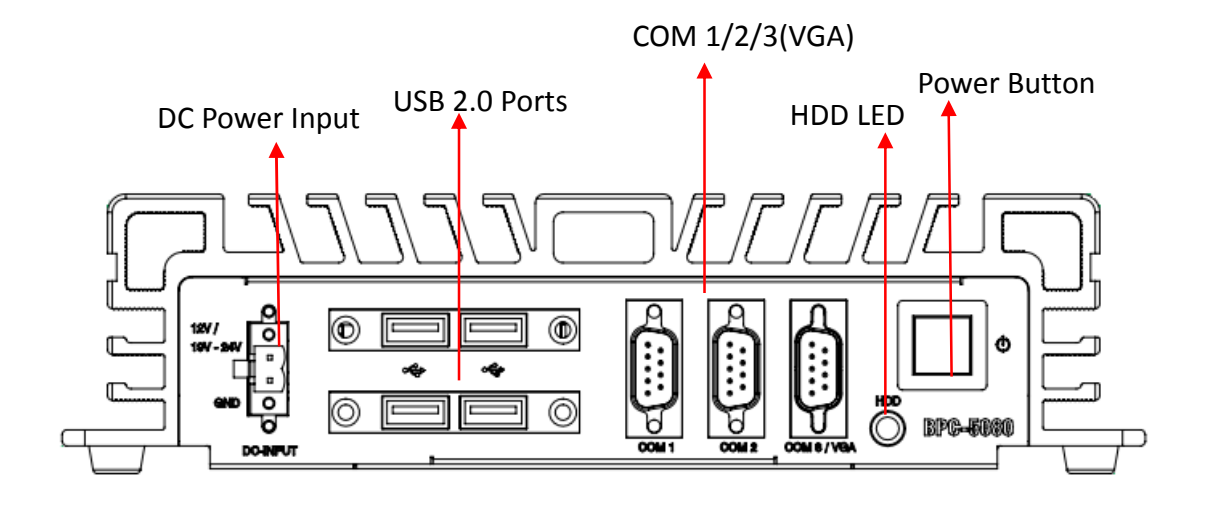

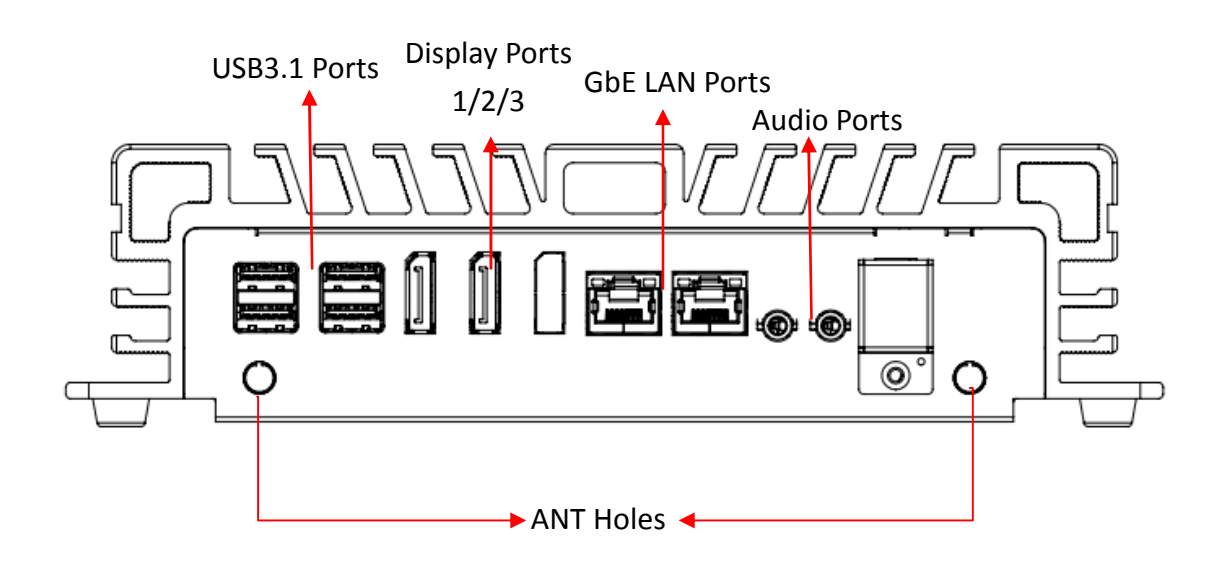

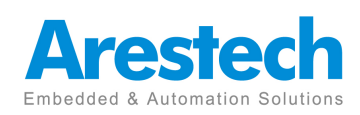

Page 6

#### **Power Button**

Press this button to turn on the system.

#### **HDD LED**   $\blacksquare$

HddLed Indicator is a tool to see what hard disk drive or SSD is doing right now

#### **DC 12/19~24 V Power Input Connector**

This System supports DC 12/19-24V input power voltage.

This connector must be connected to DC 12 and 19 to24 V power adaptor. After plugging phoenix connector , be sure to fasten the two screws to lock the connector.

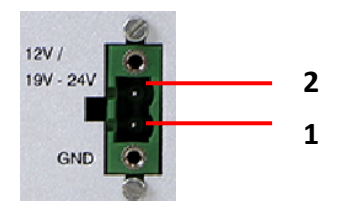

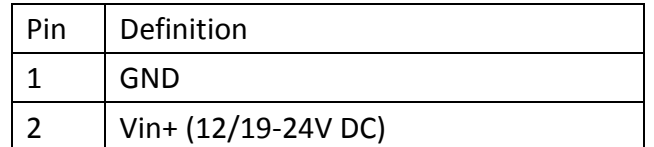

#### **VGA Port**

This port can be connected to the VGA monitor. Supports max. resolution 1920 x 1200 BPC-5080-1A1 Support Three Display BPC-5080-2A1 Support Daul Display

#### **Dispaly Port**   $\blacksquare$

his port can be connected to the Display Port monitor. Display Port: Supports Display Port 2.0, max resolution 4096 x 2160 @ 60Hz BPC-5080-1A1 Support Three Display BPC-5080-2A1 Support Daul Display

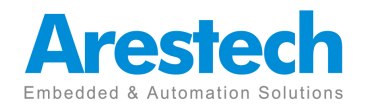

#### ■ LAN Port

This port can be connected to the Ethernet via RJ-45 connector .

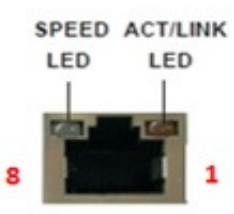

**LAN Port** 10/100BASE-T:

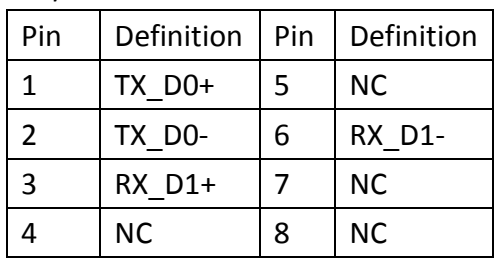

1000BASE-T:

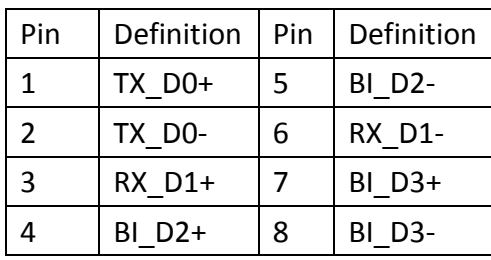

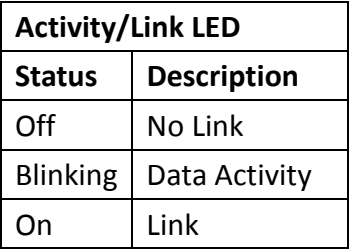

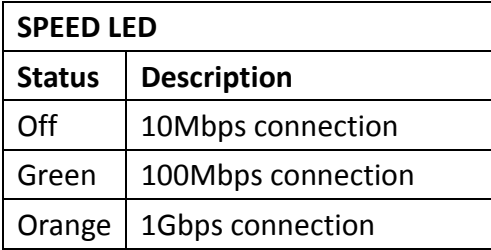

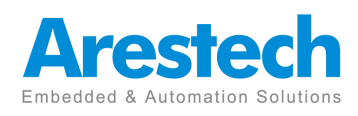

#### **USB 3.1 Port**   $\blacksquare$

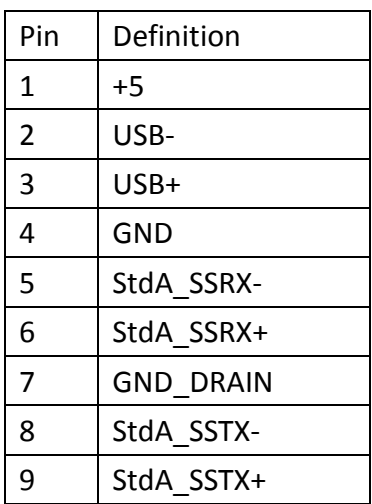

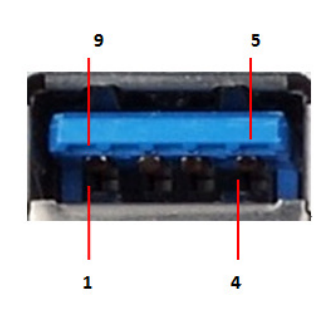

Basically, USB3.1 supports 900mA @ 5 V

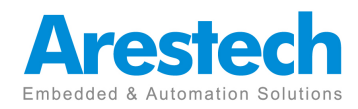

#### **COM 1-2 (RS-232),COM3(RS-232/422/485)**   $\blacksquare$

Users can change the configuration of COM3 by using BIOS setup utility.

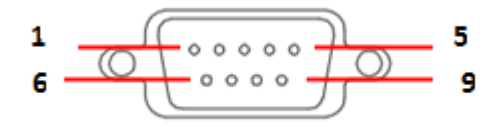

#### (RS-232)

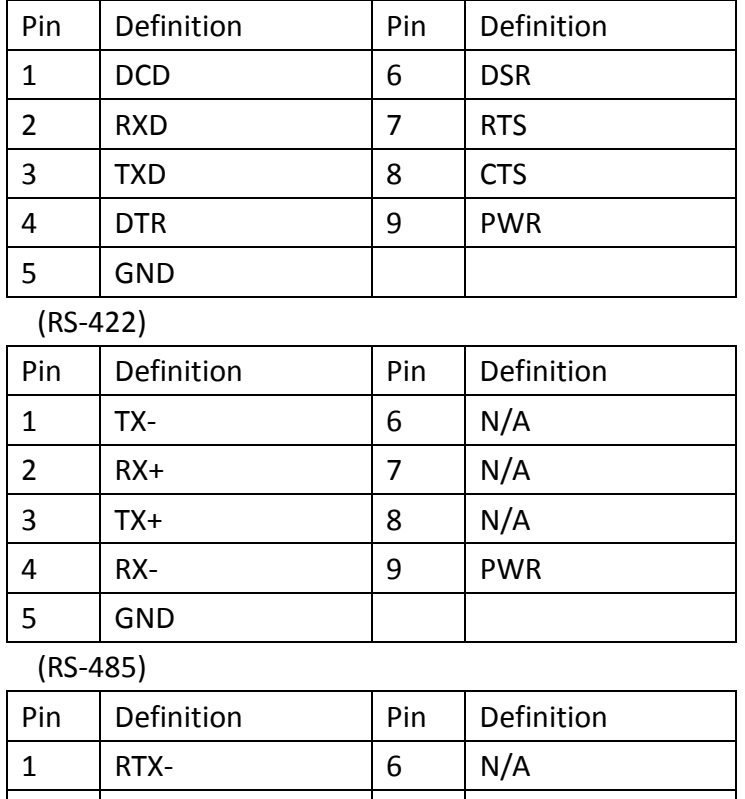

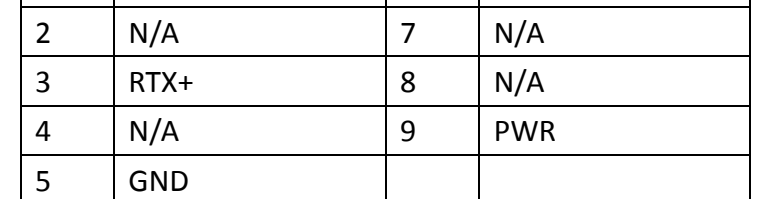

NOTE: Please refer to Chapter4 BIOS Setting - 3.2.5 Super IO Coniguration COM3 Configuration (page) to set parameters of COM3

#### **Audio Port**   $\blacksquare$

Green connector means **LINE OUT** / Pink connector **MIC IN** .

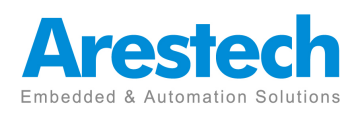

**Digital I/O Ports (Optional)**   $\blacksquare$ 

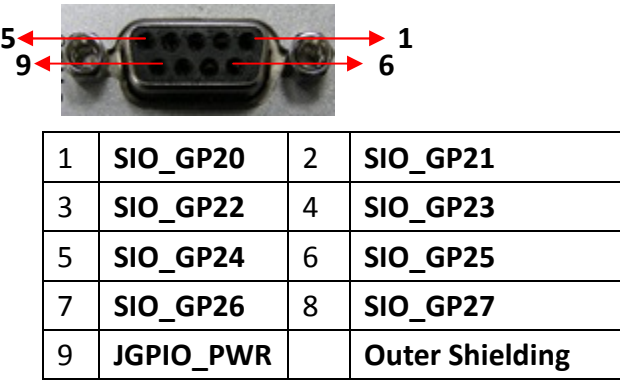

- $\bullet$  **Guide:** 
	- 1. **DI** ports have default high(3.3V) voltage.

Users have to input a low(GND) voltage to give a trigger signal.

2. Users can define high(3.3V) or low(GND) voltage by themselves for the output **DO** ports.

3. **VCC** port provides always DC high(5V) voltage.

4.**GND** port provide always DC low(GND) voltage.

#### **ANT**

It is a reserved hole for SMA connector of antenna.

If customer select a 3G or a WIFI module , he will need this ANT hole to plug a SMA connector.

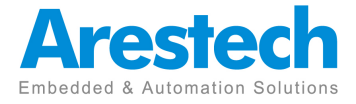

# Internal Interface:

#### **SATA Connector:**   $\blacksquare$

(SATA3) connectors support SATA data cables for internal storage devices. The current SATA3 interface allows up to 6.0 Gb/s data transfer rate.

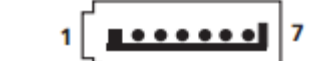

 $\blacksquare$ 

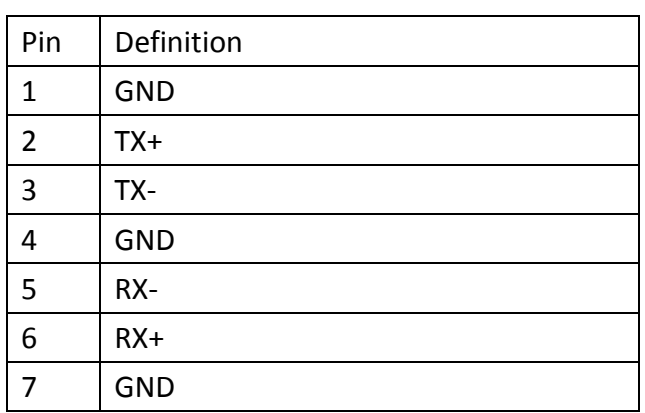

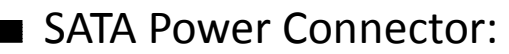

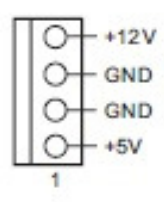

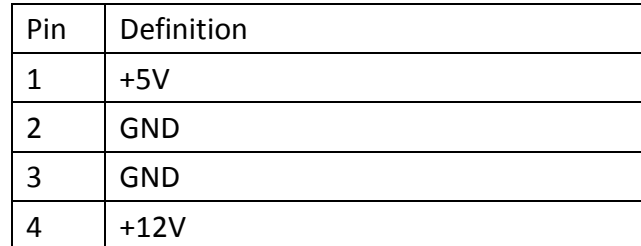

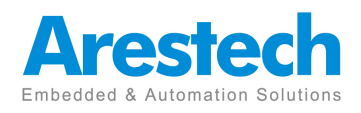

# ■ mini-PCIe slot:

MINI\_PCIE1 (mini-PCIe slot; Full/H alf size) is used for PCI Express mini cards.

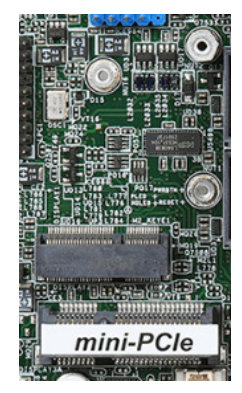

 $M.2$  slot:

1x M.2 (Key E, 2230) with PCIe x1, CNVI and USB 2.0 for Wireless\*

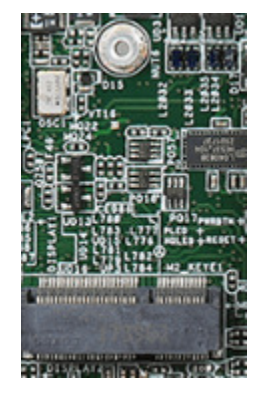

1x M.2 (Key M, 2242/2260/2280) with SATA3 for SSD (Bottom)

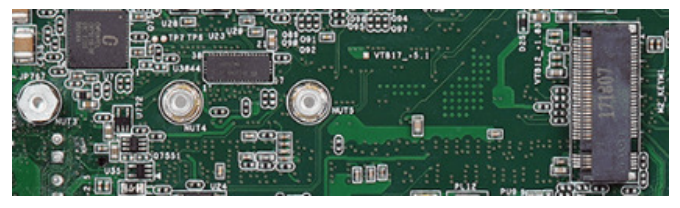

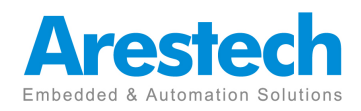

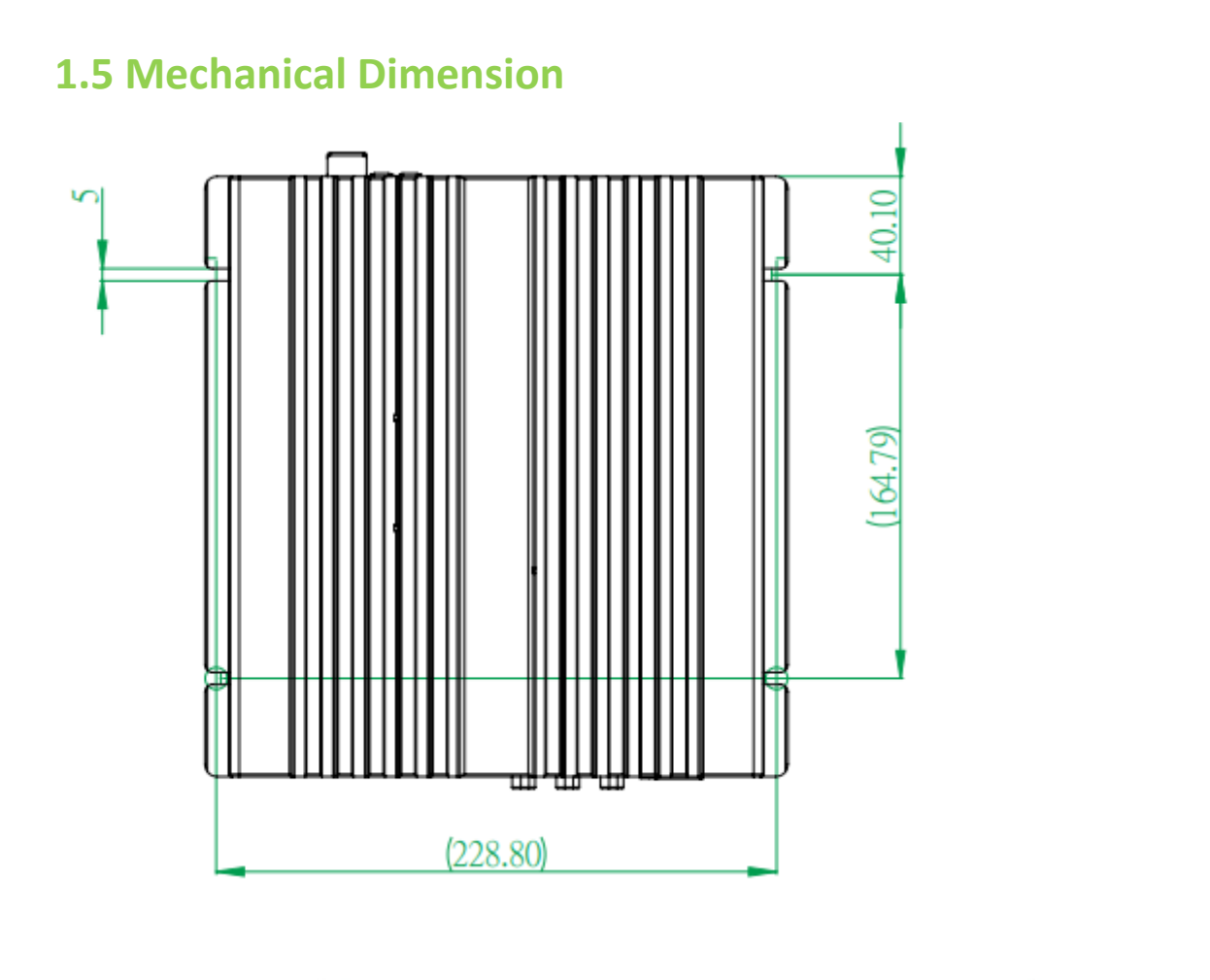

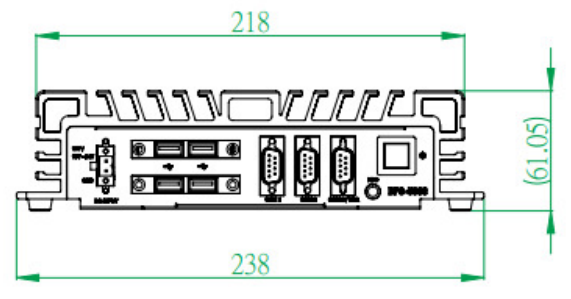

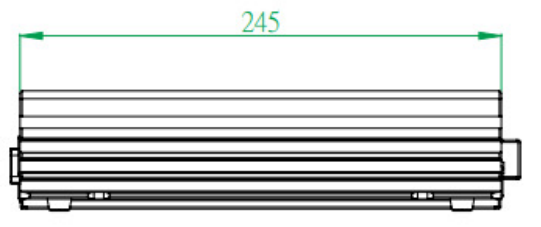

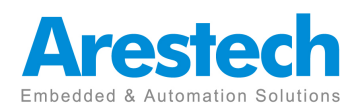

# **Chapter2. System Setup**

# **2.1 Power Installation Procedure**

### **1. Connecting Power Cord**

The BOX-PC(BPC-5080) can support wide range DC-input (12/19~24V). Be sure to handle the power cord by holding the plug end only. Follow these procedures to connect the power cord:

(1) Connect the male end(Phoenix connector) of the power cord to the DC-Input connector of BPC-5080 and lock it.

(2) Connect the 3-pin male plug of the power cord to an electrical outlet.

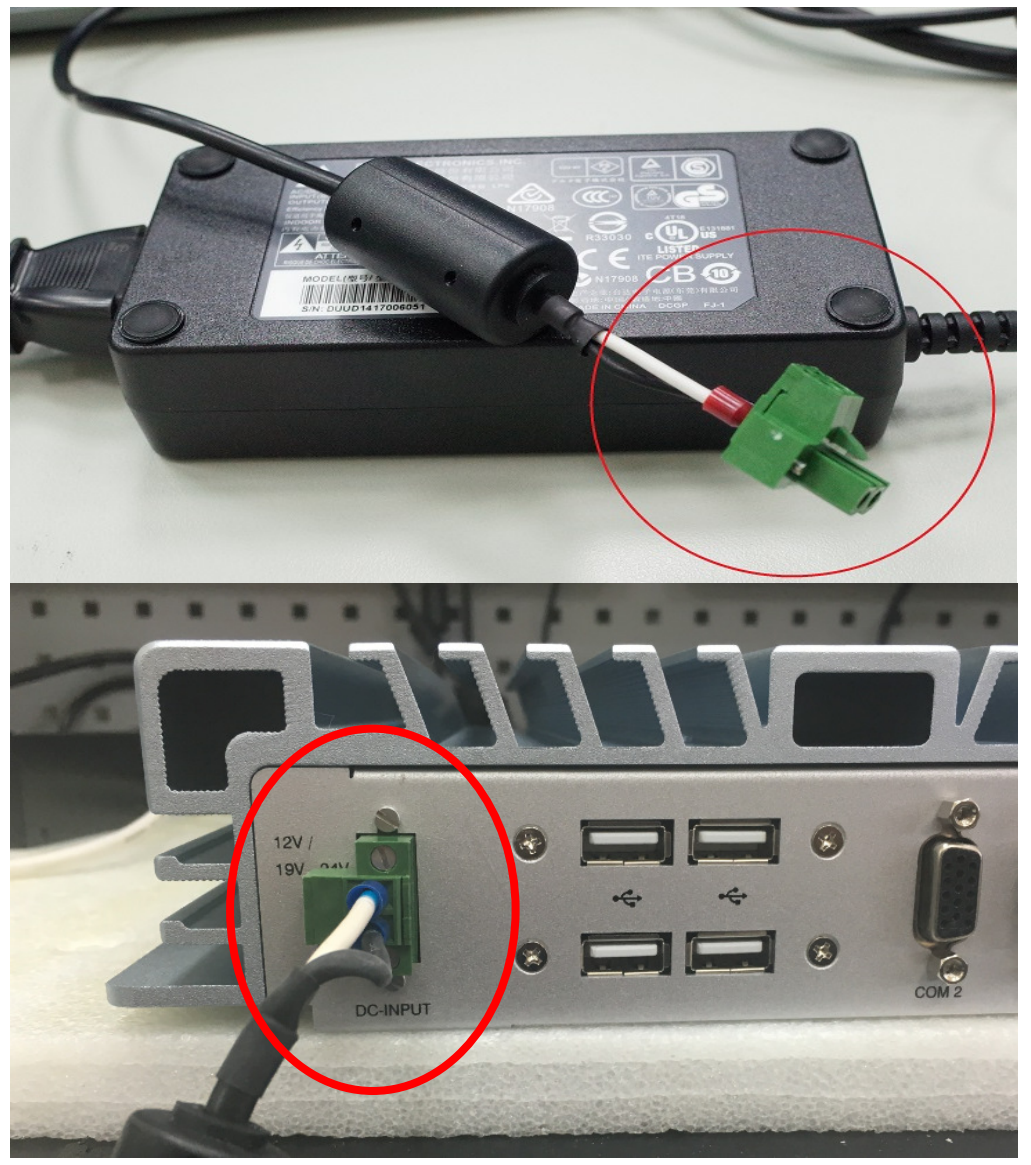

Step 3. Connect the **Phoenix Connector Terminal** into the system's **Power Input onnector.** 

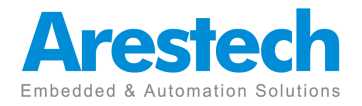

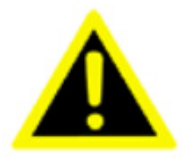

#### **WARNING:**

**1. After plugging phoenix connector , be sure to fasten the two screws to lock the connector.** 

**2. White cable stands for 12V , block cable stand for GND. Make sure you plug connector in correct direction.** 

#### **2.Connecting Keyboard and Mouse**

Connect the mouse and keyboard to the USB connector of BPC-5080.

#### **3. Switching on Power**

The power button is located at the right side on the front cover of BPC-5080.

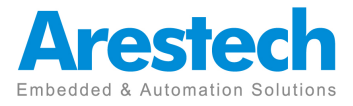

# **2.2 Installing 2.5" HDD and swappable HDD Bracket**

1. Unfasten the 6 screws on the chassis and open the bottom cover.

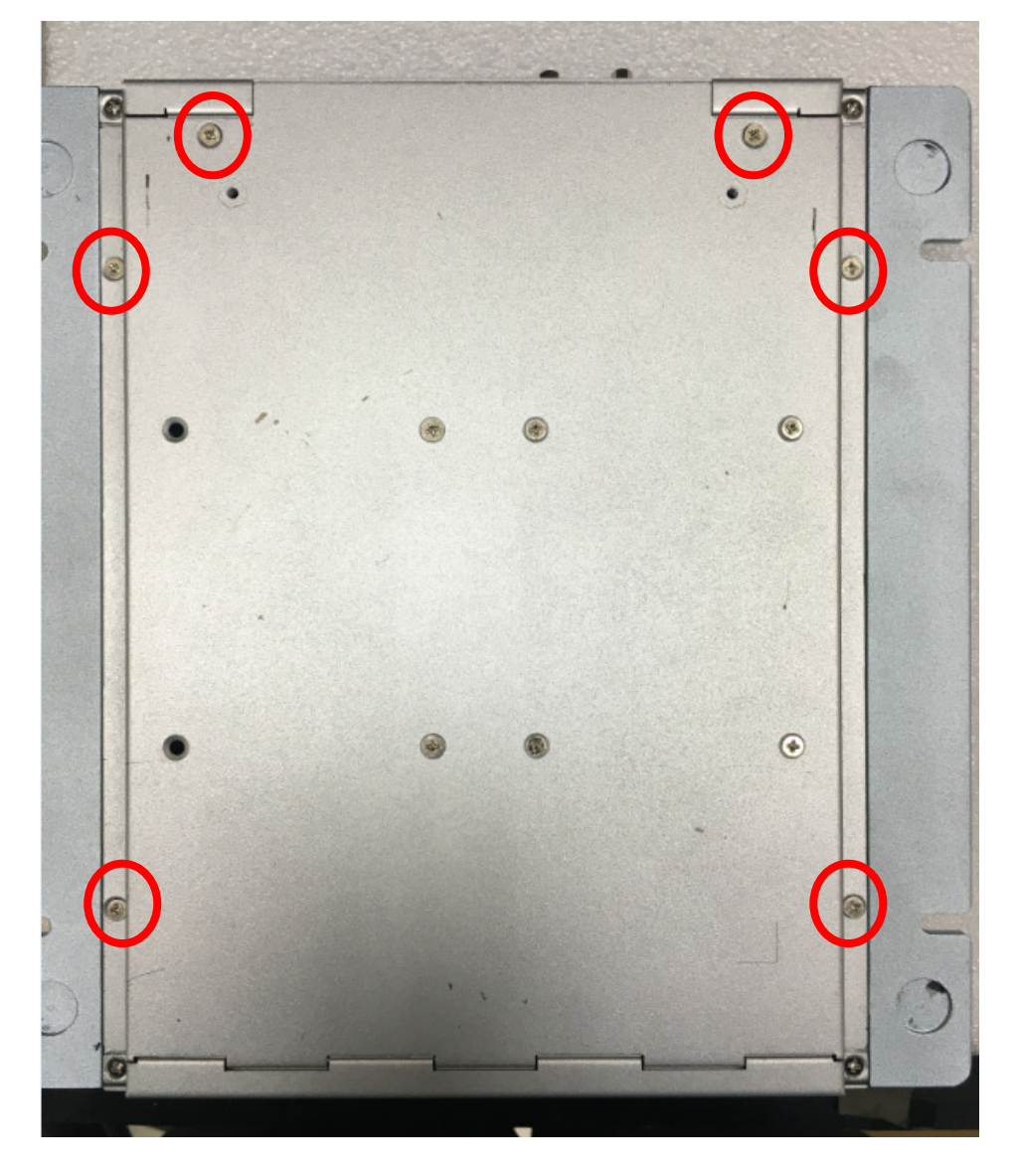

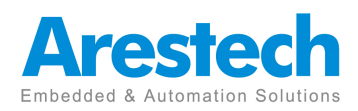

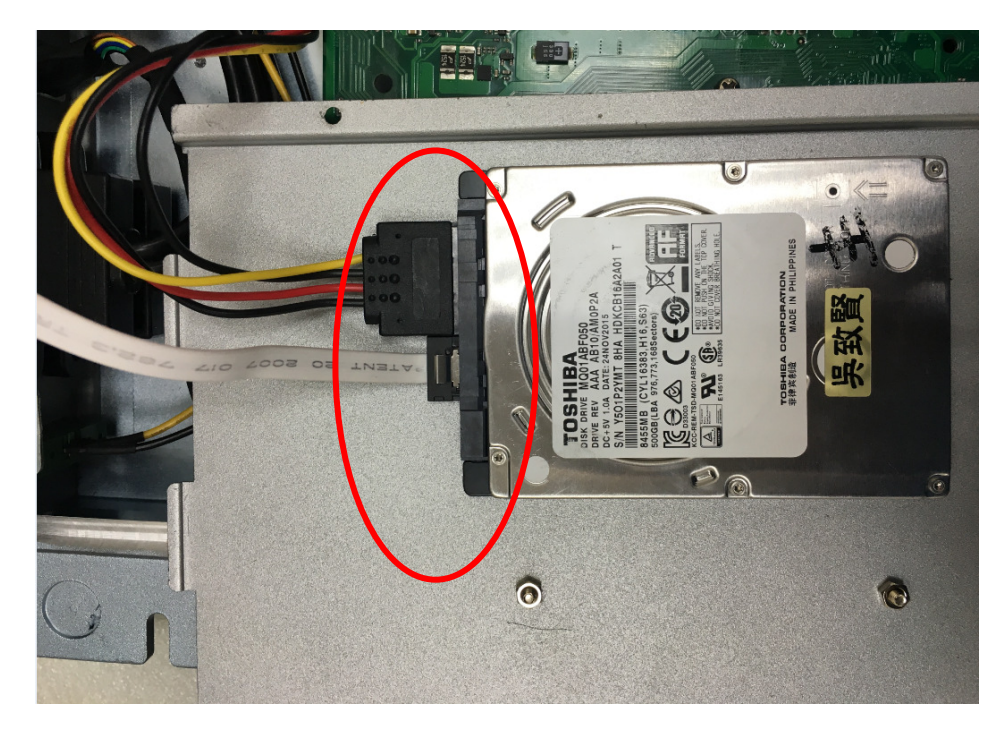

2. Unfasten the SATA cable and SATA power cable on the HDD/SSD

3. Unfasten the 4 screws on the HDD/SSD bracket.

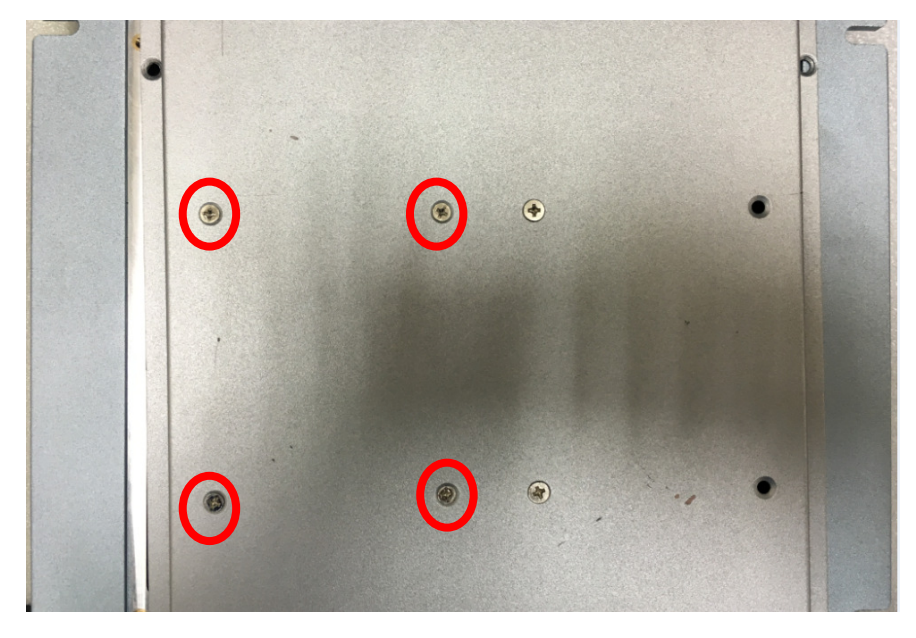

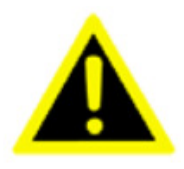

**Notice that the bracket supports only 7mm HDD/SSD.**

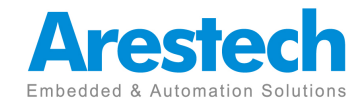

Page 18

# **2.3 Installing Memory and Internal Expansion Device**

provides two 260-pin DDR4(Double Data Rate 4) SO-DIMM slot, which supports dule channel DDR4 SDRAM only.

Step 1. Align a SO-DIMM on the slot such that the notch on the SO-DIMM matches the break on the slot.

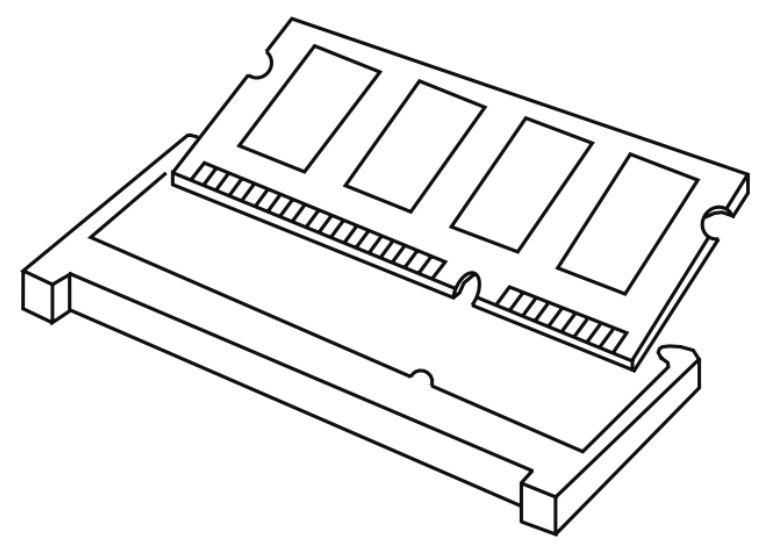

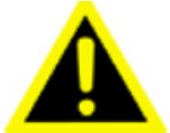

The SO-DIMM its in two correct orientation. It will cause permanent damage to the motherboard and the SO-DIMM if you force the SO-DIMM into the slot at incorrect orientation.

Step 2. Firmly insert the SO-DIMM into the slot until the retaining clips at both ends fully snap back in place and the SO-DIMM is properly seated.

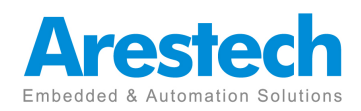

# **2.4 Installing mini-PCIe Card and m.2 Device**

Expansion Slots (mini-PCIe ,m.2 E key 2230 and M key 2280 ) There is 1 mini-PCIe slot and 1.m.2 E key 2230 and 1 M key 2280 slot on this motherboard.

mPCIe placement:

1 x Full/Half mini-PCIe with PCIe x1 and USB 2.0

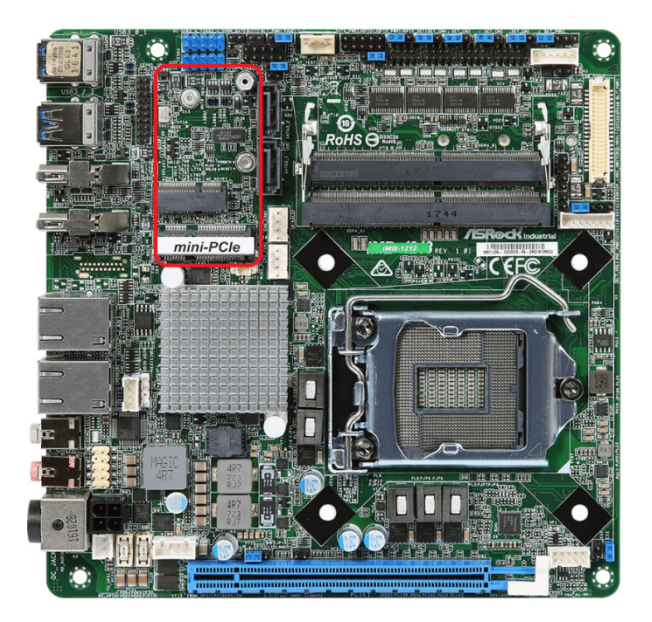

m.2 E key 2230 Placement:

1x M.2 (Key E, 2230) with PCIe x1, CNVI and USB 2.0 for Wireless

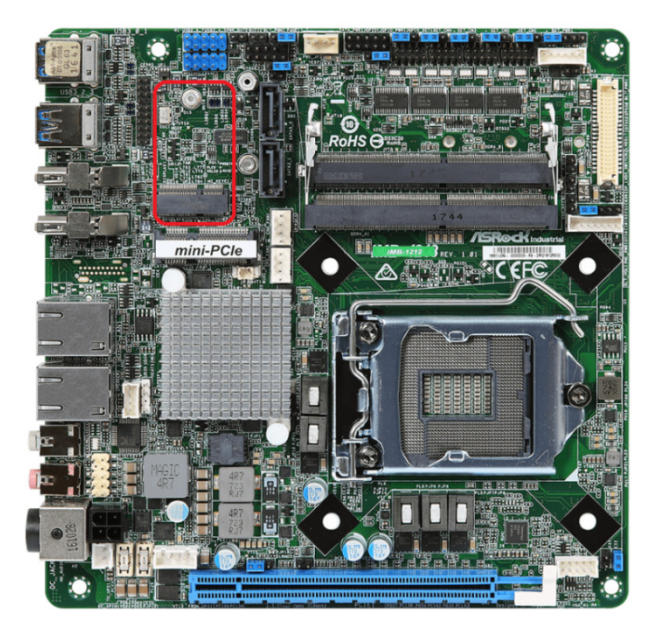

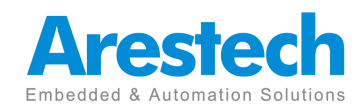

Page 20

m.2 M key Placement

1x M.2 (Key M, 2242/2260/2280) with SATA3 for SSD (Bottom)

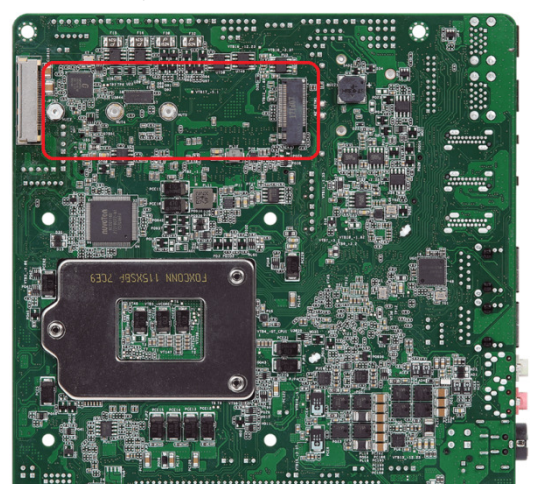

Installing an expansion card

Step 1.

Before installing the expansion card, please make sure that the power supply is switched off or the power cord is unplugged. Please read the documentation of the expansion card and make necessary hardware settings for the card before you start the installation.

Step 2.

Remove the system unit cover

Step 3.

Align the card connector with the slot and press irmly until the card is

completely seated on the slot.

Step 4.

Fasten the card to the chassis with screws.

Step 5.

Replace the system cover.

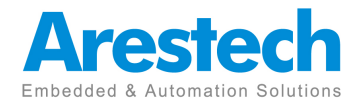

## **Chapter 3. BIOS Setting**

The BIOS (Basic Input/Output System) installed in your computer system's ROM supports Intel processors. The BIOS provides critical low-level support for a standard device such as disk drives, serial ports and parallel ports. It also adds virus and password protection as well as special support for detailed fine-tuning of the chipset controlling the entire system. The BIOS provides a Setup utility program for specifying the system configurations and settings. The BIOS ROM of the system stores the Setup utility.

When you turn on the computer, the BIOS is immediately activated. Pressing the <Del> key immediately allows you to enter the Setup utility.

When you enter the BIOS Setup utility, the top of the screen has a menu bar with the following selections:

- **Main To set up the system time/date information**
- **Advanced To set up the advanced UEFI features**
- **H/W Monitor To display current hardware status**
- **Security To set up the security features**
- **Boot To set up the default system device to locate and load the Operating System**

 **- Exit To exit the current screen or the UEFI SETUP UTILITY** 

Use  $\leftarrow$  key or  $\rightarrow$  key to choose among the selections on the menu bar. **Use <Enter> key to get into the sub screen or an item.** 

**Use** ↓**key or** ↑ **key to move cursor down or up to select items.** 

**Use <Exit> key to exit current screen** 

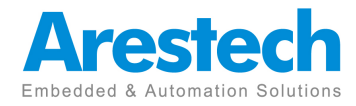

# **3.1 Main**

This section (Main screen) displays the system overview.

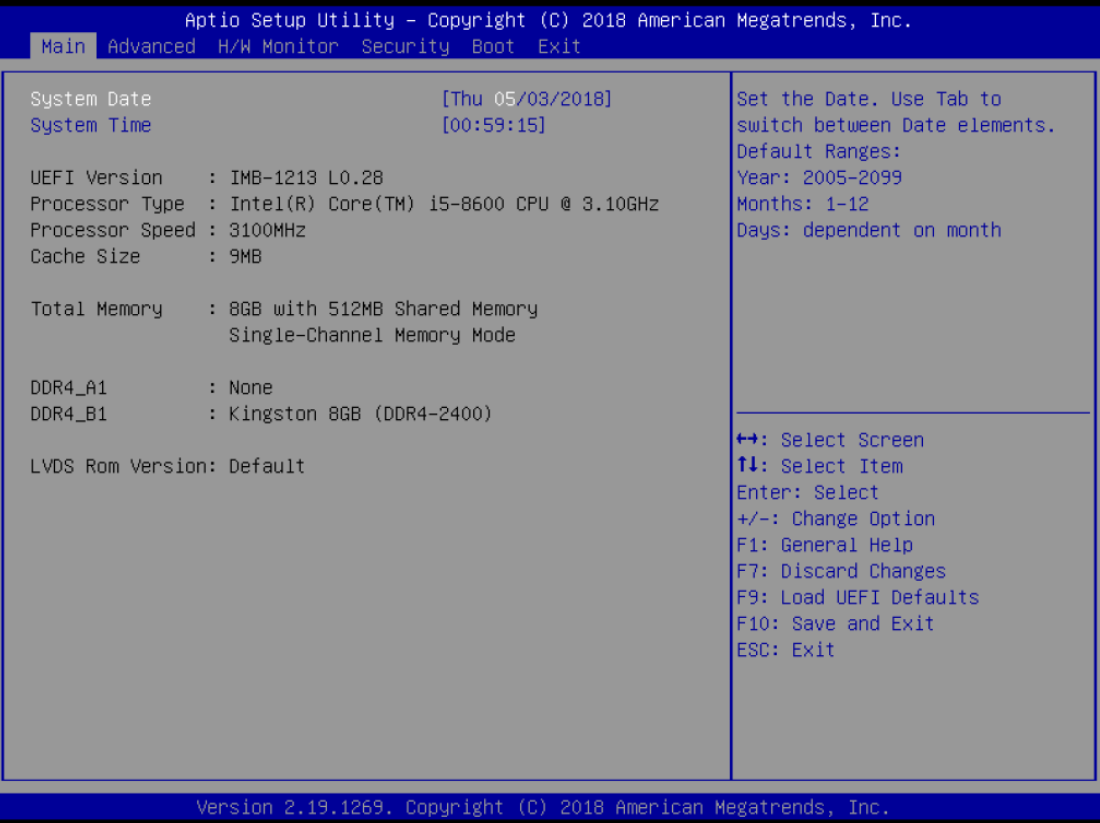

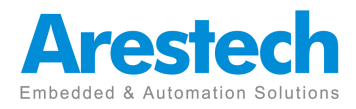

# **3.2 Advanced**

In this section, you may set the conigurations for the following items: CPU Coniguration, Chipset Coniguration, Storage Coniguration, Super IO Coniguration, AMT Coniguration, ACPI Coniguration, USB Coniguration, Trusted Computing

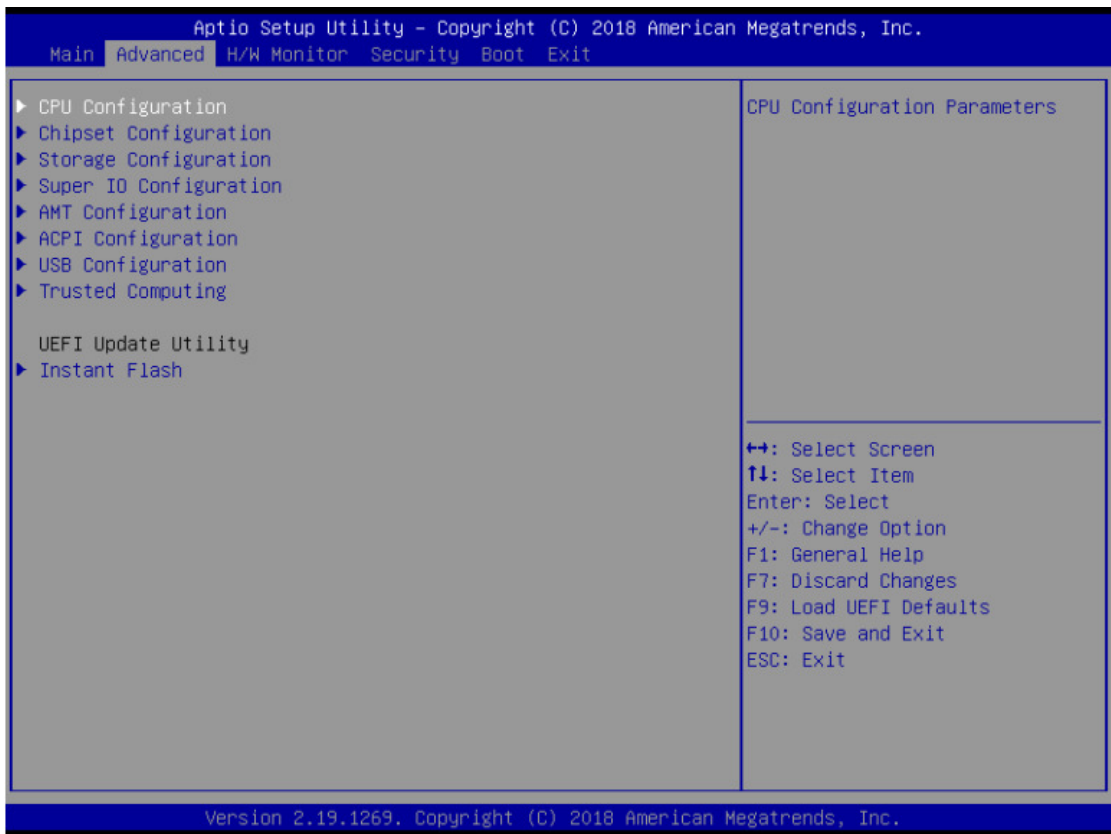

#### **Instant Flash**

Instant Flash is a UEFI lash utility embedded in Flash ROM. This convenient UEFI update tool allows you to update system UEFI without entering operating systems First like MS-DOS or Windows®. Just launch this tool and save the new UEFI ile to your USB lash drive, loppy disk or hard drive, then you can update your UEFI only in a few clicks without preparing an additional loppy diskette or other complicated lash utility. Please be noted that the USB lash drive or hard drive must use FAT32/16/12 ile system. If you execute Instant Flash utility, the utility will show the UEFI iles and their respective information. Select the proper UEFI ile to update your UEFI, and reboot your system after UEFI update process completes.

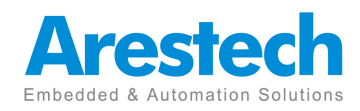

# **3.2.1 CPU Coniguration**

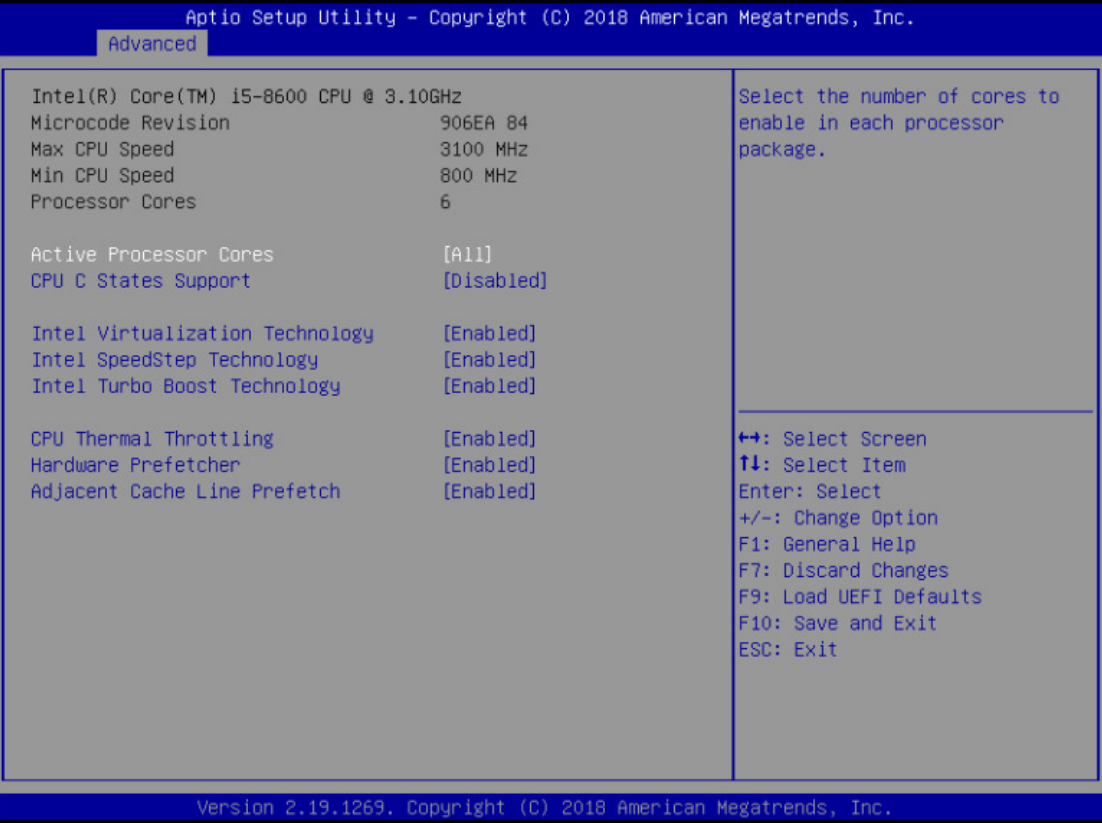

#### **Active Processor Cores**

Select the number of cores to enable in each processor package.

#### **CPU C States Support**

Enable CPU C States Support for power saving.It is recommended to keep C3, C6 and C7 all enabled for better power saving.

#### **Enhanced Halt State (C1E)**

Enable Enhanced Halt State (C1E) for lower power consumption.

#### **CPU C3 State Support**

Enable C3 sleep state for lower power consumption.

#### **CPU C6 State Support**

Enable C6 deep sleep state for lower power consumption.

#### **CPU C7 State Support**

Enable C7 deep sleep state for lower power consumption.

#### **Package C State Support**

Enable CPU, PCIe, Memory, Graphics C State Support for power saving.

#### **Intel SpeedStep Technology**

Intel SpeedStep technology is Intel's new power saving technology. Pro-

Page 25

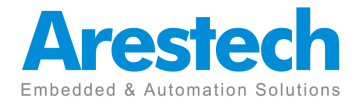

cessors can switch between multiple frequencies and voltage points to en able power saving. The default value is [Enabled]. Coniguration options: [Enabled] and [Disabled]. If you install Windows ® 7 / 8 and want to enable this function, please set this item to [Enabled]. This item will be hidden if the current CPU does not support Intel SpeedStep technology.

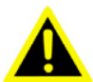

 Please note that enabling this function may reduce CPU voltage and lead to system stability or compatibility issues with some power supplies. Please set this item to [Disabled] if above issues occur.

#### **Intel Turbo Boost Technology**

Use this item to enable or disable Intel Turbo Boost Mode Technology. Turbo Boost Mode allows processor cores to run faster than marked fre quency in speciic conditions. The default value is [Enabled].

#### **CPU Thermal Throttling**

You may select [Enabled] to enable CPU internal thermal control mechanism to keep the CPU from overheating.

#### **No-Execute Memory Protection**

No-Execution (NX) Memory Protection Technology is an enhancement to the IA-32 Intel Architecture. An IA-32 processor with "No Execute (NX) Memory Protection" can prevent data pages from being used by malicious software to execute codes. This option will be hidden if the current CPU does not support No-Excute Memory Protection.

#### **Intel Virtualization Technology**

When this option is set to [Enabled], a VMM (Virtual Machine Architecture) can utilize the additional hardware capabilities provided by Vanderpool Technology. This option will be hidden if the installed CPU does not support Intel Virtualization Technology.

#### **Hardware Prefetcher**

Use this item to turn on/off the MLC streamer prefetcher.

#### **Adjacent Cache Line Prefetch**

Use this item to turn on/off prefetching of adjacent cache lines.

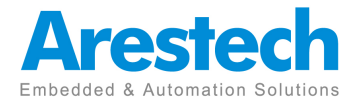

# **3.2.2 Chipset Configuration**

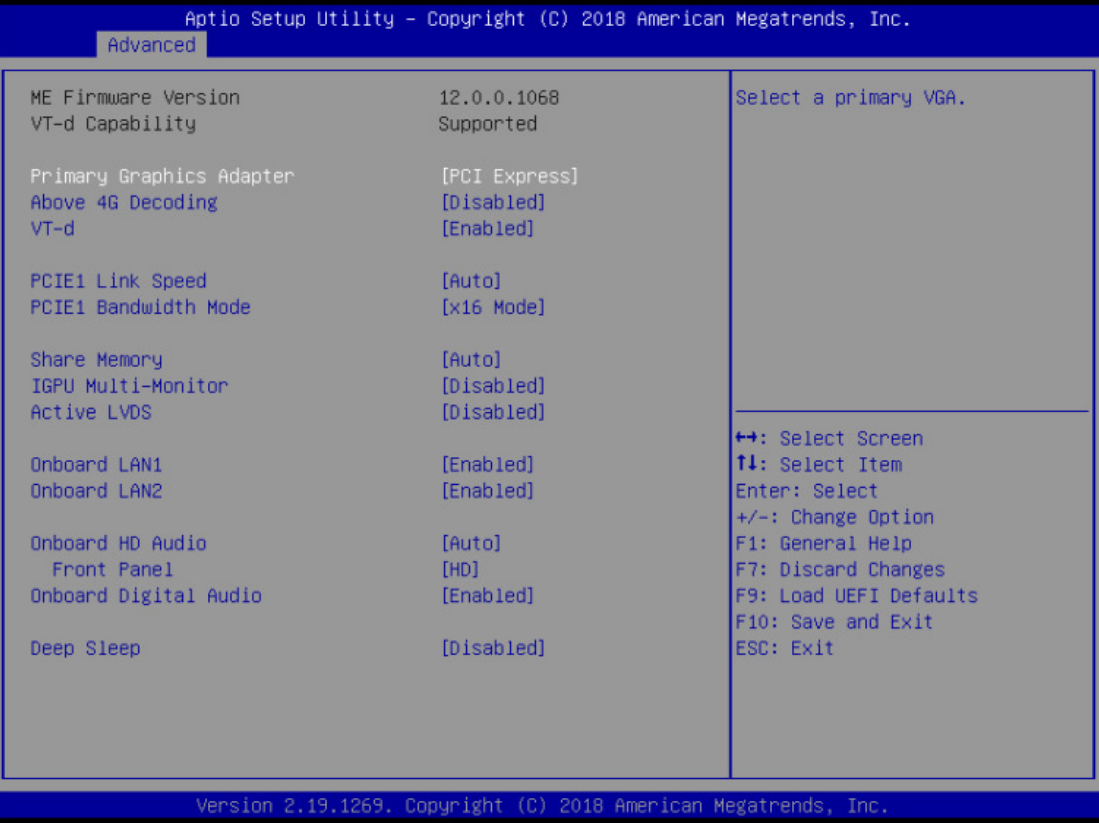

#### **Primary Graphics Adapter**

This allows you to select [Onboard] or [PCI Express] as the boot graphic adapter priority. The default value is [PCI Express].

#### **Above 4G Decoding**

Enable or disable 64bit capable Devices to be decoded in Above 4G Ad dress Space (only if the system supports 64 bit PCI decoding).

### **VT-d**

Use this to enable or disable Intel® VT-d technology (Intel® Virtualization Technology for Directed I/O). The default value of this feature is [Disabled].

### **PCIE1 Link Speed**

Select the link speed for PCIE1.

#### **PCIE1 Bandwidth Mode**

Select the bandwidth mode for PCIE1.

#### **Share Memory**

Conigure the size of memory that is allocated to the integrated graphics processor when the system boots up.

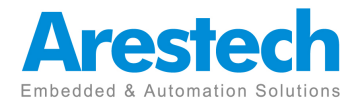

#### **IGPU Multi-Moniter**

Select disable to disable the integrated graphics when an external graphics card is installed. Select enable to keep the integrated graphics enabled at all times.

#### **Active LVDS**

Use this to enable or disable the LVDS. The default value is [Disabled]. Set the item to [enable]. Then press <F10> to save the setting and restart the system. Now the default value of Active LVDS is changed to ENABLE (F9 load default is also set to ENABLE)

Change the setting from [Enable] to [Disable], and then press <F10> to save the setting and restart the system. Likewise, the default value of Ac tive LVDS is changed to DISABLE (F9 load default is also set to DISABLE)

#### **Panel Type Selection**

Use this to select panel type. This item appears when you enable Active LVDS.

#### **Onboard LAN 1**

This allows you to enable or disable the Onboard LAN 1 feature.

#### **Onboard LAN 2**

This allows you to enable or disable the Onboard LAN 2 feature

### **Onboard HD Audio**

Select [Auto], [Enabled] or [Disabled] for the onboard HD Audio feature. If you select [Auto], the onboard HD Audio will be disabled when PCI Sound Card is plugged.

### **Front Panel**

Select [Auto] or [AC 97] for the onboard HD Audio Front Panel.

#### **Deep Sleep**

Mobile platforms support Deep S4/S5 in DC only and desktop platforms support Deep S4/S5 in AC only. The default value is [Disabled].

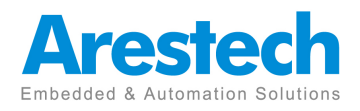

# **3.2.3 Storage Configuration**

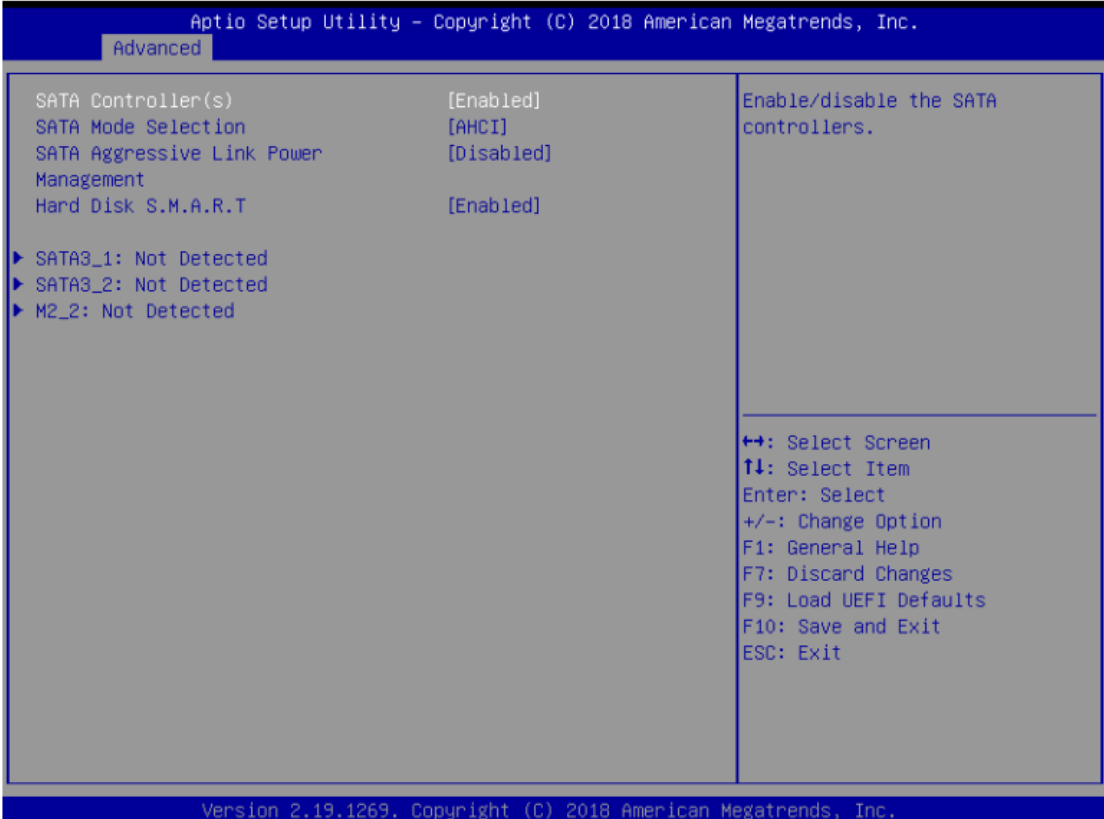

#### **SATA Controller(s)**

Use this item to enable or disable the SATA Controller feature.

#### **SATA Mode Selection**

 Use this to select SATA mode. Coniguration options: [IDE Mode] and [AHCI Mode]. The default value is [AHCI Mode].

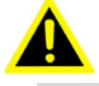

AHCI (Advanced Host Controller Interface) supports NCQ and other new features that will improve SATA disk performance but IDE mode does not have these advantages.

#### **SATA Aggressive Link Power Management**

Use this item to conigure SATA Aggressive Link Power Management.

#### **Hard Disk S.M.A.R.T.**

 Use this item to enable or disable the S.M.A.R.T. (Self-Monitoring, Analy sis, and Reporting Technology) feature. Coniguration options: [Disabled] and [Enabled].

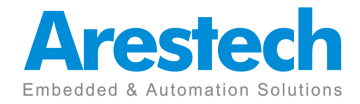

# **3.2.4 Super IO Configuration**

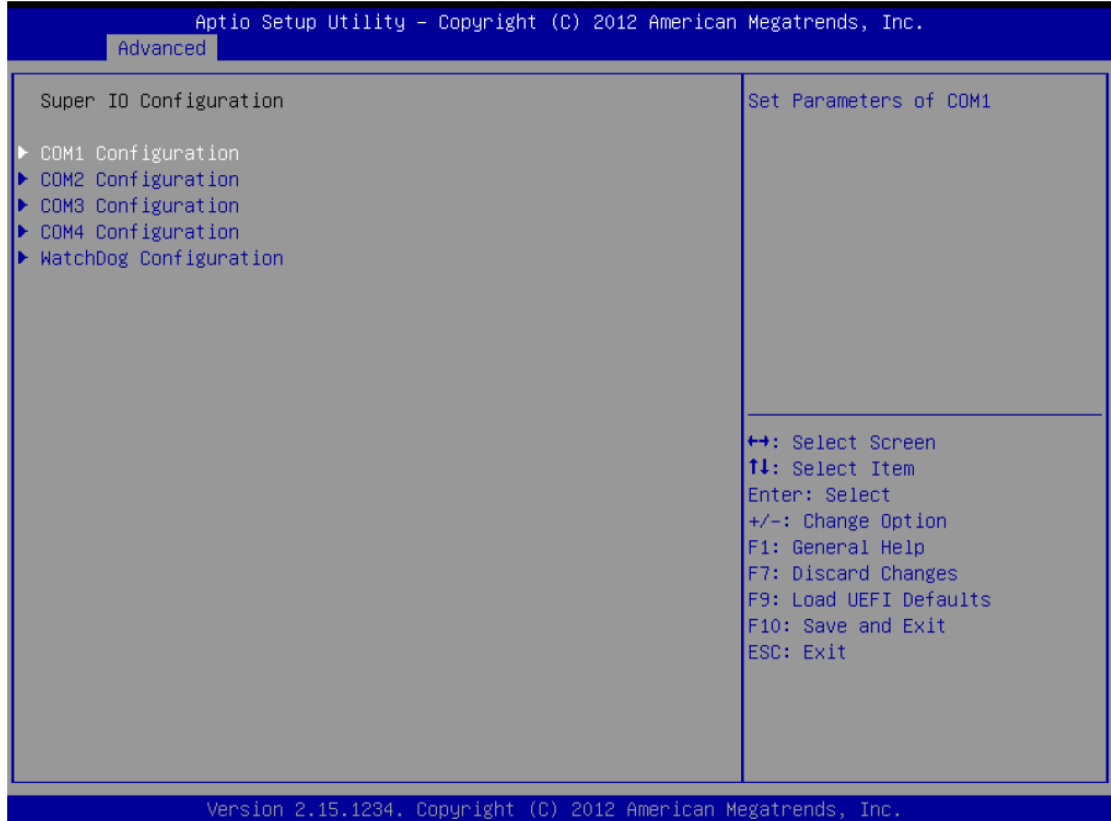

#### **COM1 Coniguration**

 Use this to set parameters of COM1. Select COM1 port type:[RS232], [RS422] or [RS485].

#### **COM2 Coniguration**

 Use this to set parameters of COM2. Select COM2 port type:[RS232], [RS422] or [RS485].

#### **COM3 Coniguration**

Use this to set parameters of COM3.

#### **Type Select**

Use this to select COM3 port type: [RS232], [RS422] or [RS485].

#### **COM4 Coniguration**

Use this to set parameters of COM4.

#### **Type Select**

Use this to select COM3 port type: [RS232], [RS422] or [RS485].

#### **WDT Timeout Reset**

 This allows users to enable/disable the Watch Dog Timer timeout to reset system. The default value is [Disabled].

Page 30

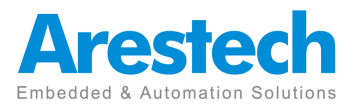

# **3.2.5 AMT Configuration**

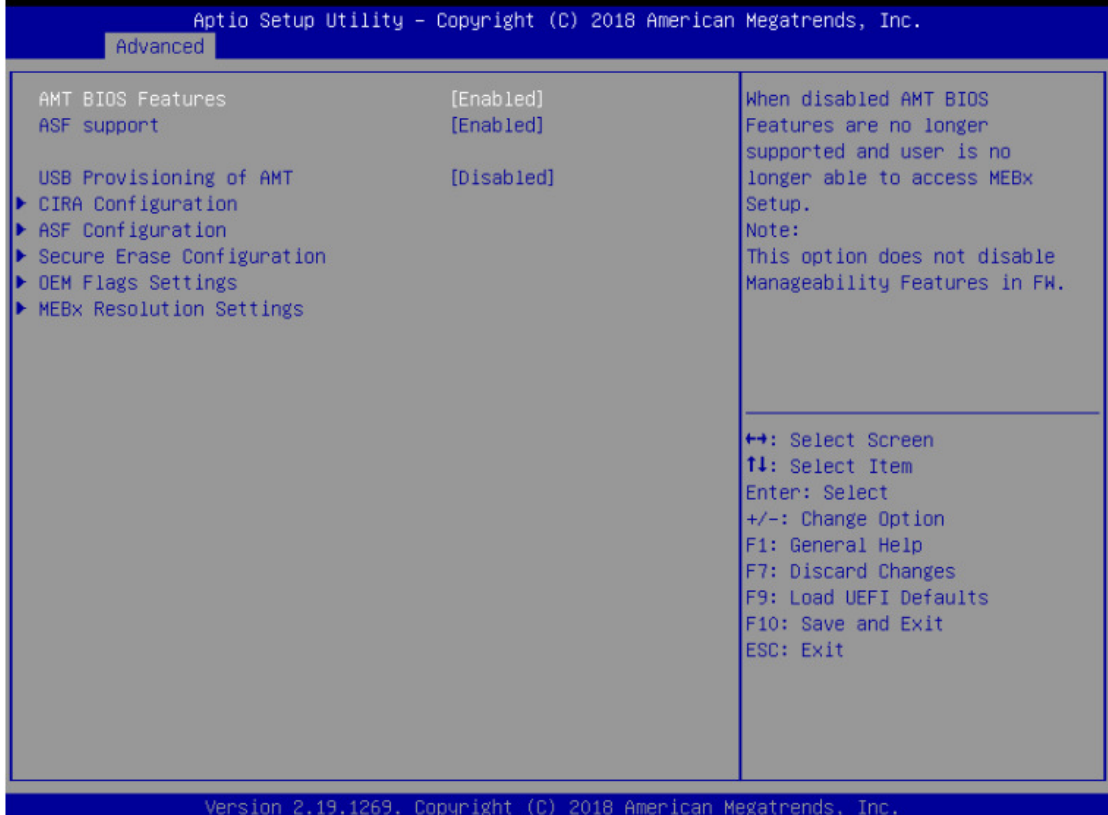

#### **AMT BIOS Features**

Use this to enable or disable Intel(R) Active Management Technology BIOS Extension. The default is [Enabled].

#### **ASF support**

Use this to enable or disable Alert Specification Format. The default is [En abled].

#### **USB Provisioning of AMT**

Use this to enable or disable AMT USB Provisioning. The default is [Dis abled].

#### **Secure Erase mode**

Change Secure Erase module behavior: Simulated: Performs SE flow without erasing SSD. Real: Erase SSD.

#### **Force Secure Erase**

Use this to enable or disable Force Secure Erase on next boot. The de fault is [Disabled].

#### **MEBx hotkey Pressed**

Use this to enable or disable MEBx hotkey press. The default is [Disabled].

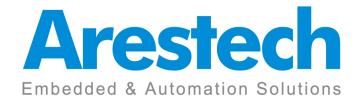

#### **MEBx Selection Screen**

Use this to enable or disable MEBx Selection Screen. The default is [Dis abled].

#### **Hide Un-configure ME Confirmation Prompt**

Hide Un-Configure ME without password confirmation prompt. The default is [Disabled].

#### **MEBx OEM Debug Menu Enable**

Use this to enable or disable MEBx OEM Debug Menu. The default is [Dis abled].

#### **Un-Configure ME**

Un-Configure ME without password. The default is [Disabled].

#### **WatchDog**

Use this to enable or disable AMT WatchDog Timer. The default is [Dis abled].

#### **Activate Remote Assistance Process**

Trigger CIRA boot. The default is [Disabled].

#### **PET Progress**

User can enable or disable PET Events progress to receive PET events or not. The default is [Enabled].

#### **ASF Sensors Table**

Use this to enable or disable ASF Sensor Table. The default is [Disabled].

#### **Non-UI Mode Resolution**

Use this to set resolution for non-UI text mode.

#### **UI Mode Resolution**

Use this to set resolution for UI text mode.

#### **Graphics Mode Resolution**

Use this to set resolution for graphics mode.

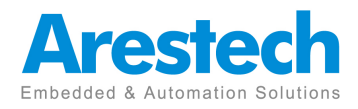

# **3.2.6 ACPI Configuration**

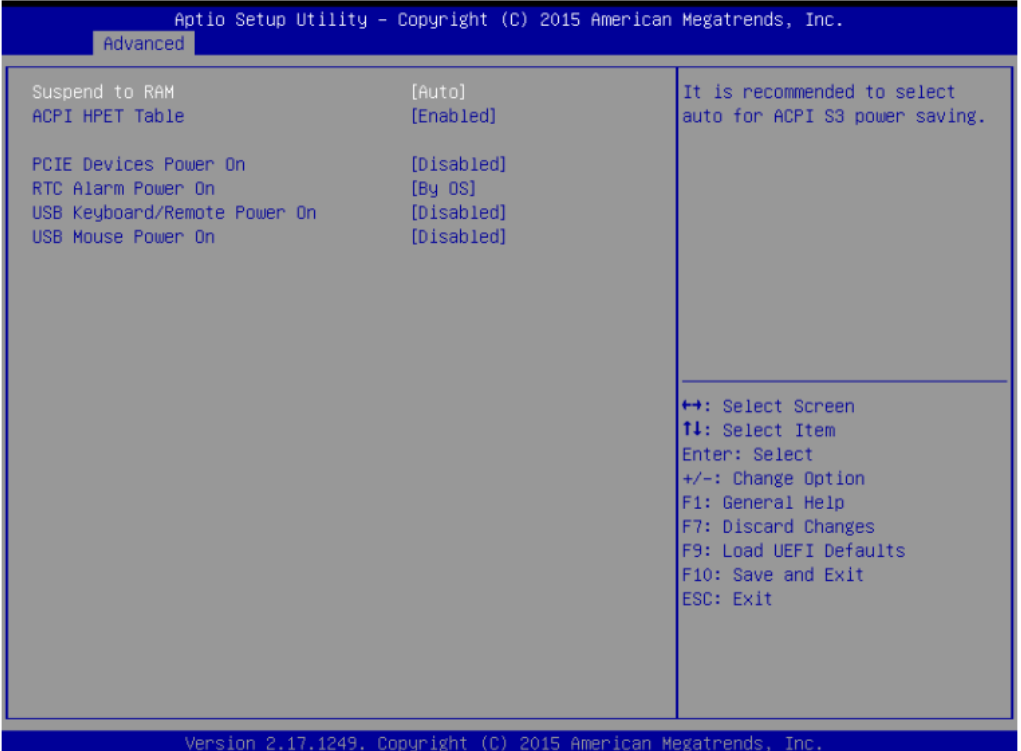

#### **Suspend to RAM**

Use this item to select whether to auto-detect or disable the Suspend-to-RAM feature. Select [Auto] will enable this feature if the OS supports it.

#### **PCIE Devices Power On**

Use this item to enable or disable PCIE devices to turn on the system from the power-soft-off mode.

#### **RTC Alarm Power On**

 Use this item to enable or disable RTC (Real Time Clock) to power on the system.

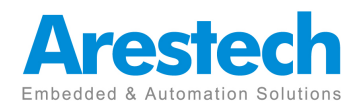

# **3.2.7 USB Configuration**

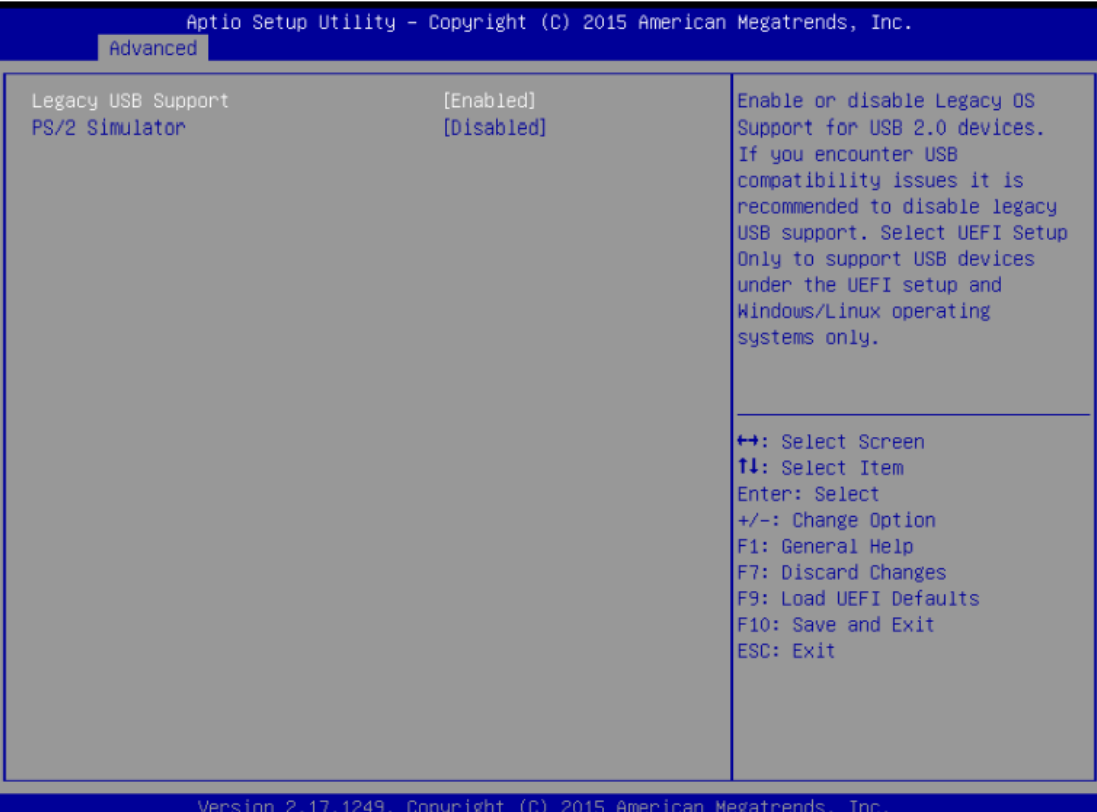

### **Legacy USB Support**

Use this option to select legacy support for USB devices. There are four coniguration options: [Enabled], [Auto] and [UEFI Setup Only]. The default value is [Auto]. Please refer to below descriptions for the details of these four options:

[Enabled] - Enables support for legacy USB.

[Auto] - Enables legacy support if USB devices are connected.

[UEFI Setup Only] - USB devices are allowed to use only under UEFI setup and Windows / Linux OS.

#### **PS/2 Simulator**

Enable this item for the complete USB keyboard legacy support for non-USB aware operating system.

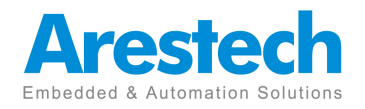

# **3.3.8 Trusted Computing**

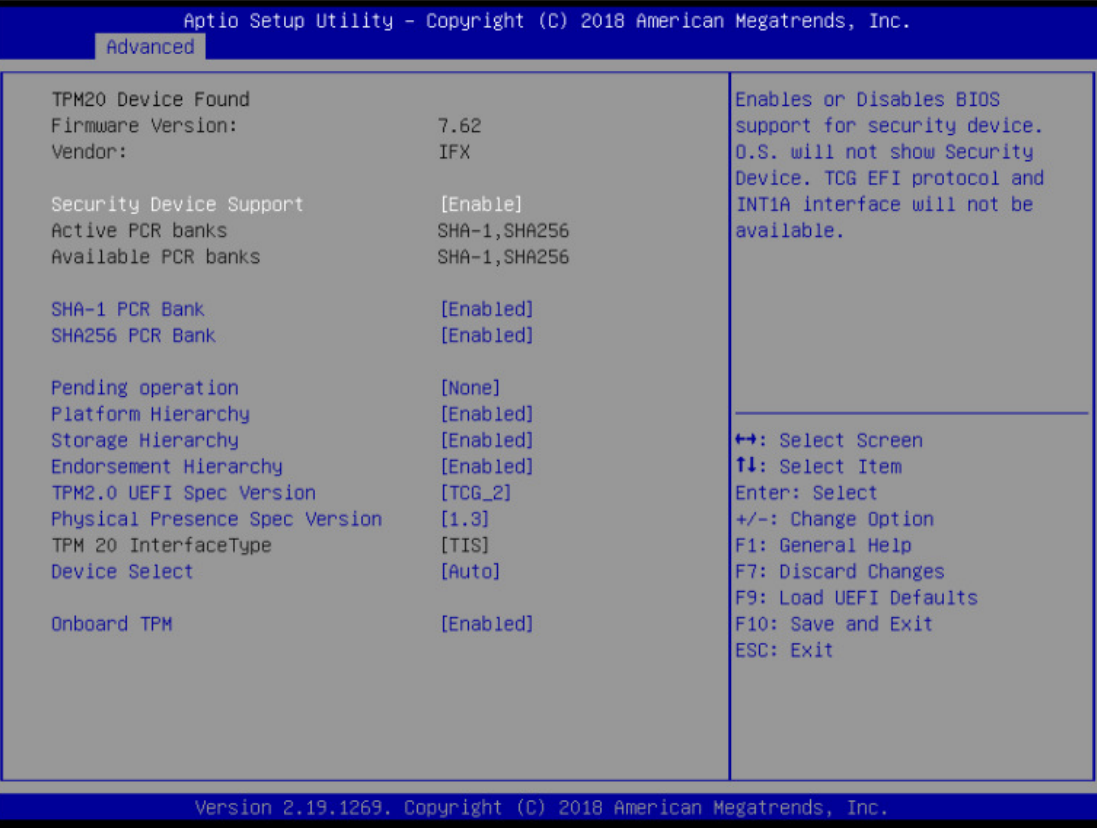

### **S**ecurity Dev**ice Support**

Enable or disable BIOS support for security device.

### **Onboard TPM**

Use this to enable or disable onboard TPM. The default is [Enabled].

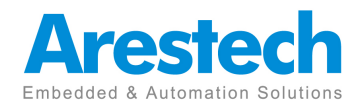

## **3.3 Hardware Health Event Monitoring Screen**

In this section, it allows you to monitor the status of the hardware on your system,including the parameters of the CPU temperature, motherboard Temperature,CPU,fan speed, chassis fan speed, and the critical voltage.

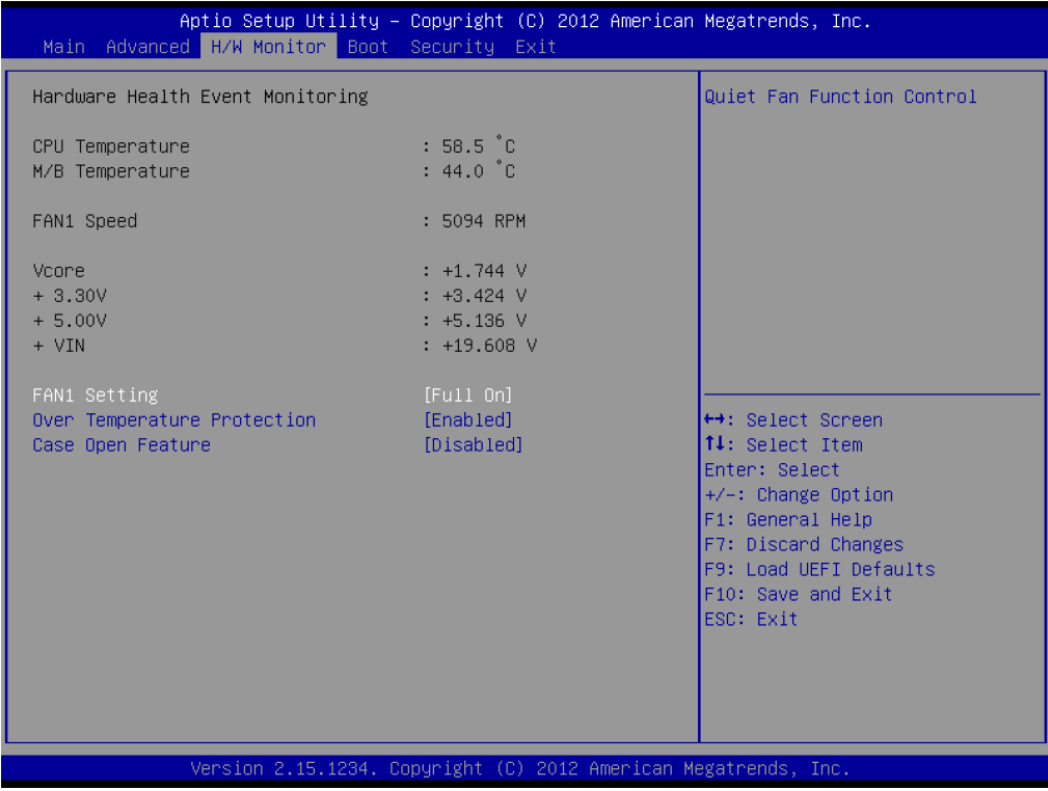

#### **FAN1 Setting**

 This allows you to set fan 1's speed. Coniguration options: [Full On] and [Automatic Mode]. The default value is [Full On].

#### **Over Temperature Protection**

 Use this to enable or disable Over Temperature Protection. The default value is [Enabled].

#### **Case Open Feature**

This allows you to enable or disable case open detection feature. The default is value [Disabled].

#### **Clear Status**

This option appears only when the case open has been detected. Use this option to keep or clear the record of previous chassis intrusion status.

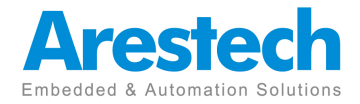

## **3.4 Security Screen**

In this section, you may set, change or clear the supervisor/user password for the system.

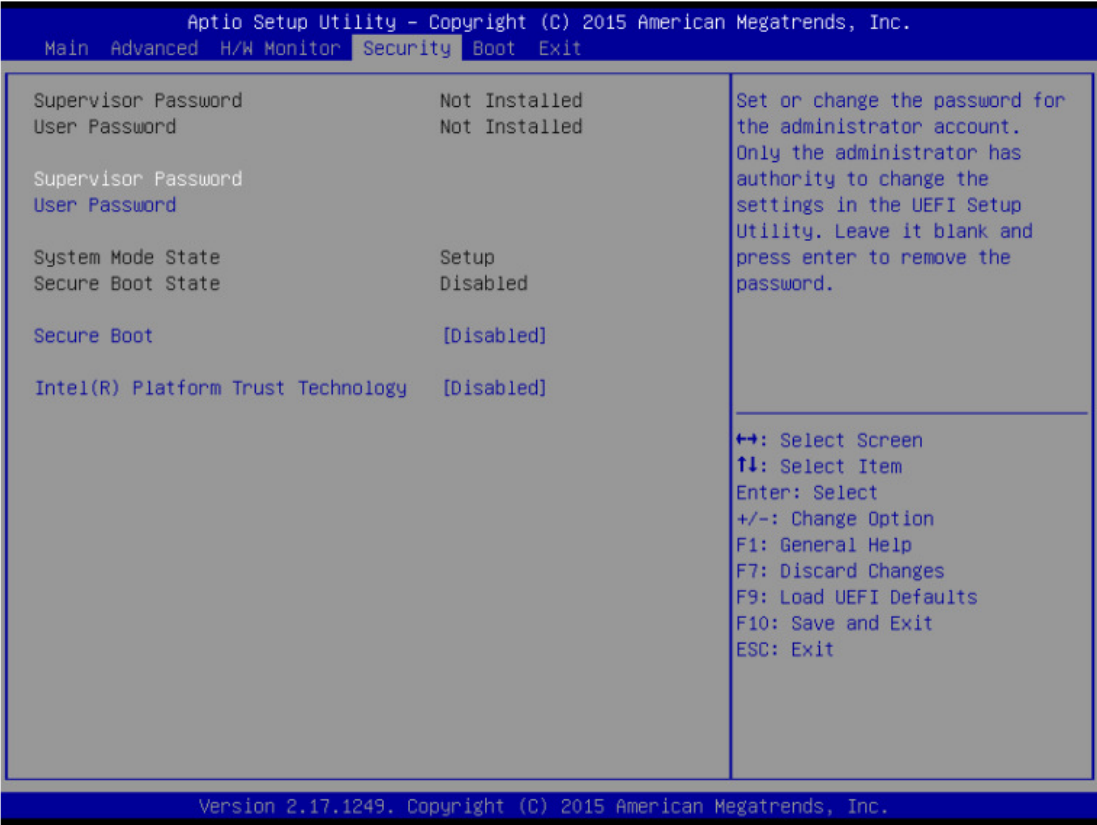

#### **Supervisor Password**

 Set or change the password for the administrator account.Only the ad ministrator has authority to change the settings in the UEFI Setup Utility. Leave it blank and press enter to remove the password.

#### **User Password**

Set or change the password for the user account.Users are unable to change the settings in the UEFI Setup Utility. Leave it blank and press en ter to remove the password.

#### **Secure Boot**

Enable to support Windows 8 Secure Boot.

#### **Intel(R) Platform Trust Technology**

Enable/disable Intel PTT in ME. Disable this option to use discrete TPM Module.

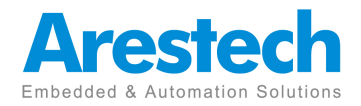

### **3.5 Boot Screen**

 In this section, it will display the available devices on your system for you to conig-ure the boot settings and the boot priority.

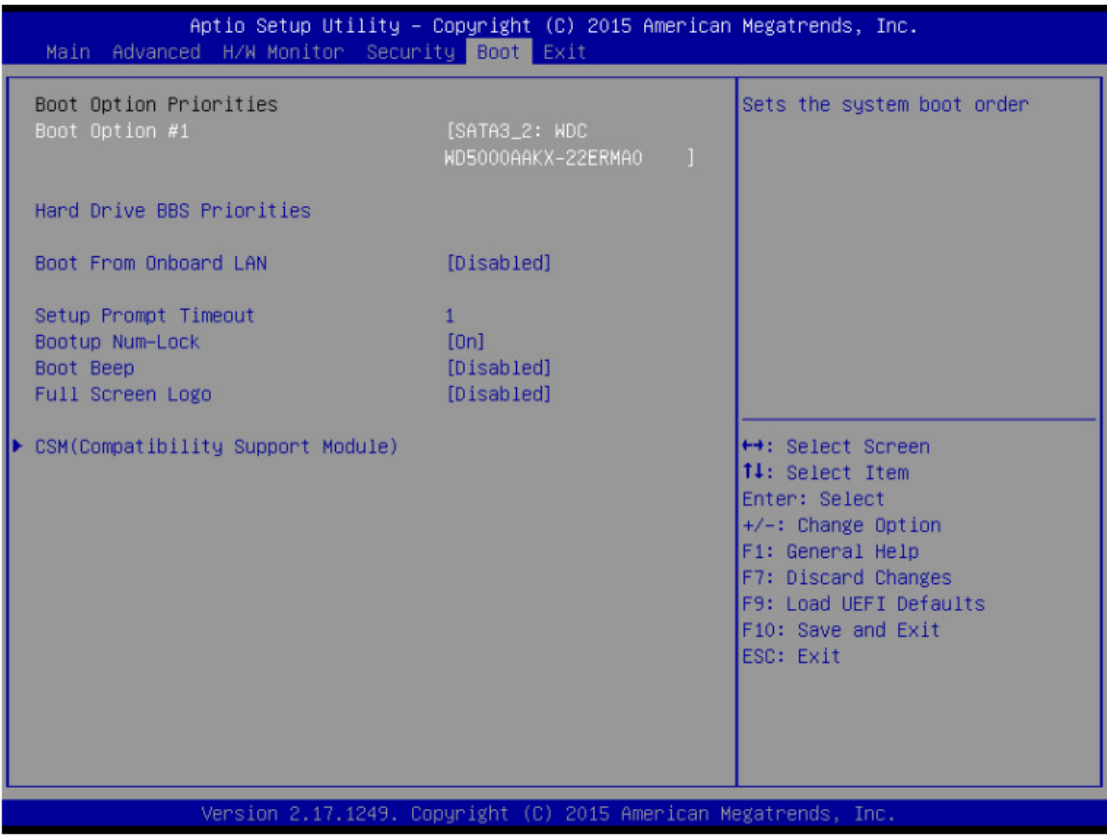

#### **Boot From Onboard LAN**

Use this item to enable or disable the Boot From Onboard LAN feature.

#### **Setup Prompt Timeout**

 This shows the number of seconds to wait for setup activation key. 65535(0XFFFF) means indeinite waiting.

#### **Bootup Num-Lock**

 If this item is set to [On], it will automatically activate the Numeric Lock function after boot-up.

#### **Boot Beep**

 Select whether the Boot Beep should be turned on or off when the system boots up. Please note that a buzzer is needed.

#### **Full Screen Logo**

 Use this item to enable or disable OEM Logo. The default value is [Dis abled].

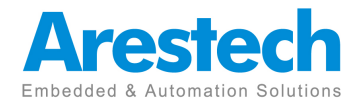

# **3.5.1 CSM (Compatibility Support Module)**

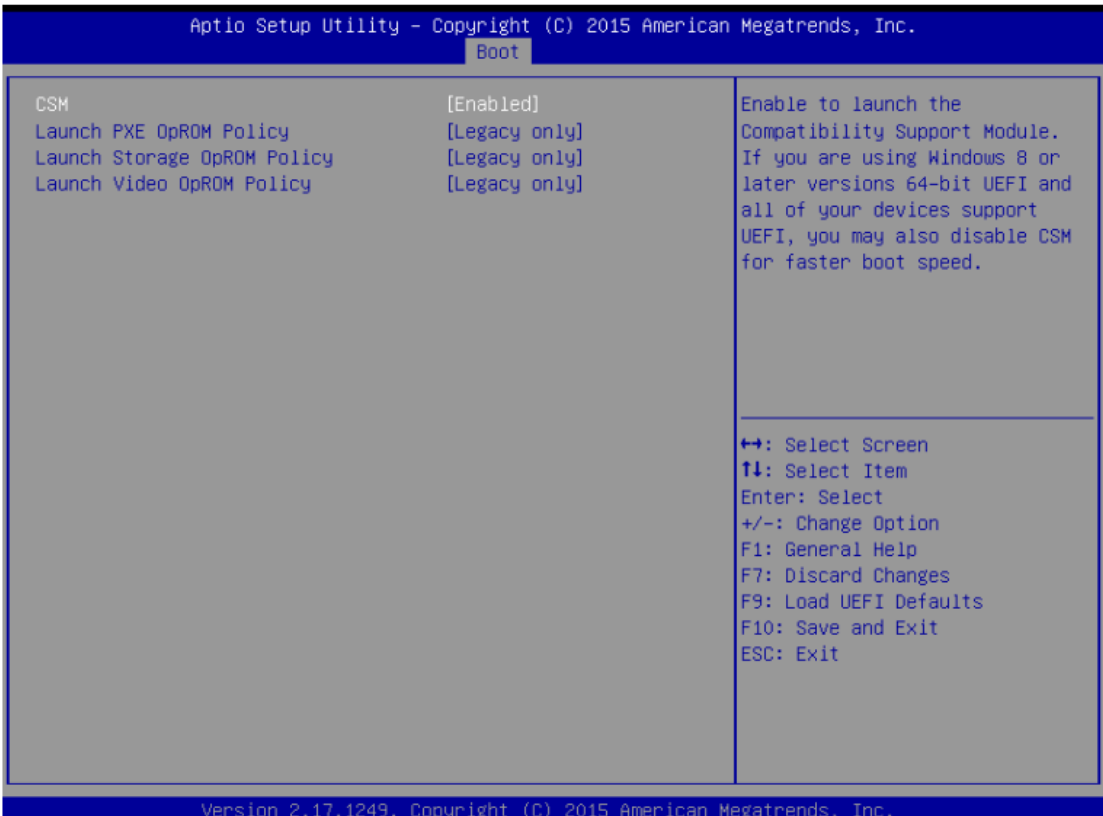

#### **CSM**

 Enable to launch the Compatibility Support Module. Please do not disable unless you're running a WHCK test. If you are using Windows® 8 64-bit and all of your devices support UEFI, you may also disable CSM for faster boot speed.

#### **Launch PXE OpROM Policy**

 Select UEFI only to run those that support UEFI option ROM only. Select Legacy only to run those that support legacy option ROM only.Do not launch?

#### **Launch Storage OpROM Policy**

Select UEFI only to run those that support UEFI option ROM only. Select Legacy only to run those that support legacy option ROM only. Do not launch?

#### **Launch Video OpROM Policy**

 Select UEFI only to run those that support UEFI option ROM only. Select Legacy only to run those that support legacy option ROM only.Do not launch?

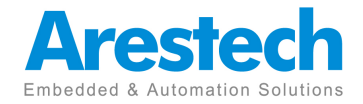

## **3.6 Exit Screen**

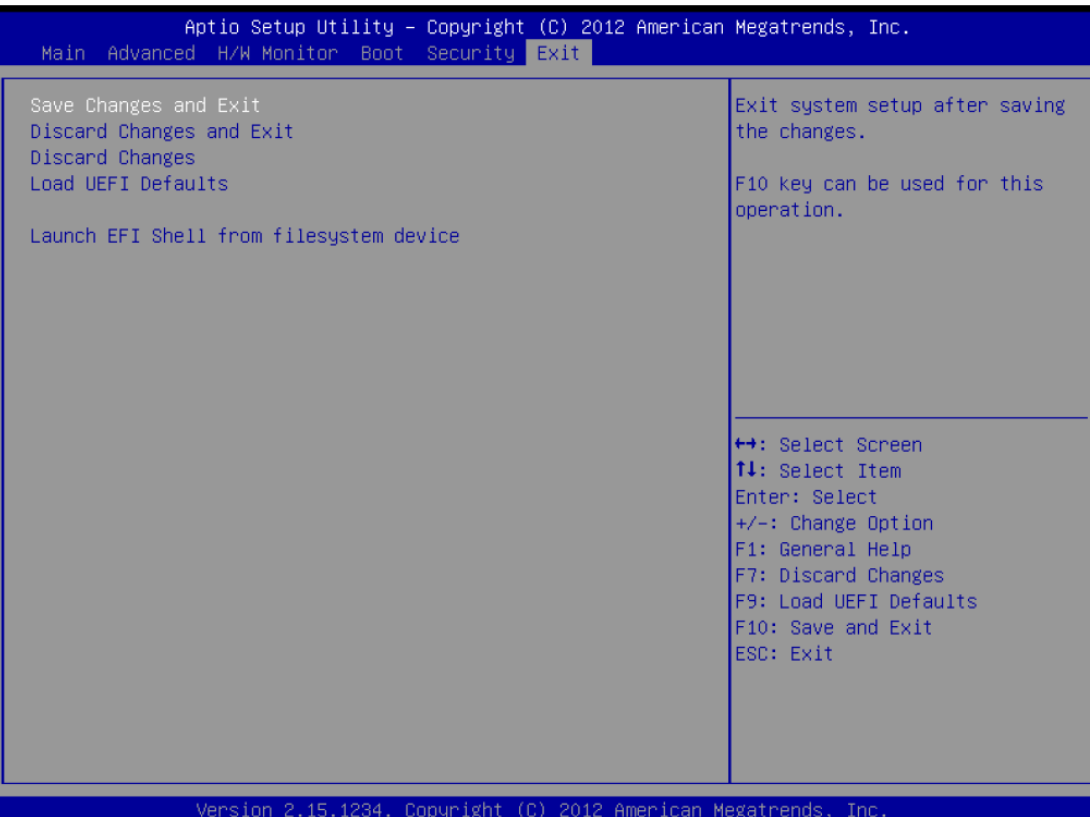

#### **Save Changes and Exit**

 When you select this option, it will pop-out the following message, "Save coniguration changes and exit setup?" Select [OK] to save the changes and exit the UEFI SETUP UTILITY.

#### **Discard Changes and Exit**

 When you select this option, it will pop-out the following message, "Discard changes and exit setup?" Select [OK] to exit the UEFI SETUP UTILITY without saving any changes.

#### **Discard Changes**

 When you select this option, it will pop-out the following message, "Discard changes?" Select [OK] to discard all changes.

#### **Load UEFI Defaults**

 Load UEFI default values for all the setup questions. F9 key can be used for this operation.

#### **Launch EFI Shell from ilesystem device**

 Attempts to Launch EFI Shell application (Shell64.efi) from one of the available ilesystem devices.

Page 40

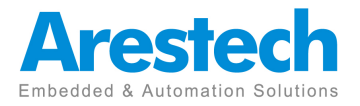

# **About Arestech**

Arestech, founded in 2011, employs a highly talented R&D team with over a decade of product development experience in intelligent embedded computing.

With our dynamic expertise in the embedded market, Arestech offers a full range of intelligent systems, including embedded Box PCs, industrial multi-touch displays and multi-touch Panel PCs.

Arestech's dedication to product development is matched by its commitment to world class customer support with a minimum 5-year product lifecycle plan, product longevity, and added value for our partners.

Additionally, Arestech strategically aligns itself with key industry software and system integration partners to deliver top-notch design services and turnkey solutions, enabling our partners to better build and grow their businesses.

### **Arestech Headquarters**

4F., No.53, Xingai Rd., Neihu Dist., Taipei City 114, Taiwan (R.O.C) Tel: +886-2-2790-1930 Fax: +886-2-2790-1936 www.arestech.com.tw

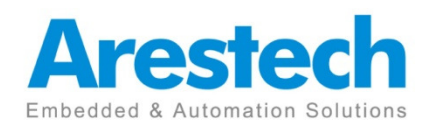

No part of this publication may be reproduced in any form or by any means without prior written permission of the publisher. All brand and product names are registered trademarks of their respective companies. © Arestech Co. Ltd.

Page 41